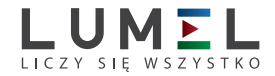

# CYFROWY MIERNIK **TABLICOWY N30O**

## INSTRUKCJA OBSŁUGI

 $E$ *mmmmm* 

LUMEL

*1*

# Spis treści

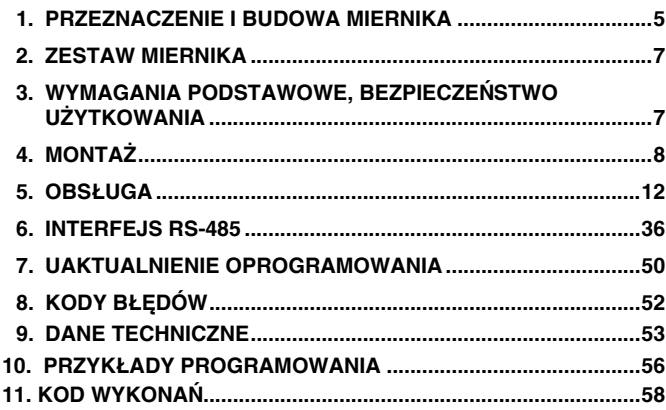

## 1. PRZEZNACZENIE I BUDOWA MIERNIKA

Cyfrowy miernik tablicowy N30O jest przeznaczony do pomiaru: liczby impulsów, częstotliwości, okresu, czasu pracy, pozycji enkodera. Dodatkowo miernik umożliwia wskazywanie aktualnej godziny. Pole odczytowe stanowi wyświetlacz LED, który pozwala na ekspozycję wyników w kolorach: czerwonym, zielonym oraz pomarańczowym. Mierzony sygnał wejściowy może zostać dowolnie przekształcony za pomocą funkcji matematycznych i/lub 21 punktowej charakterystyki indywidualnej.

Cechy miernika N30O:

- kolor wyświetlacza programowany indywidualnie w trzech przedziałach,
- programowalne progi wyświetlania przekroczeń,
- dwa alarmy przekaźnikowe ze stykiem zwiernym pracujące w 6 trybach.
- dwa alarmy przekaźnikowe ze stykiem przełącznym pracujące w 6 trybach (opcia).
- sygnalizacja przekroczenia zakresu pomiarowego,
- automatyczne ustawianie punktu dziesiętnego,
- programowanie wyjść alarmowych i analogowych z reakcja na wybraną wielkość wejściową (wejście główne lub pomocnicze),
- **·** dodatkowe wejście licznikowe,
- wejścia sterujące pracą wejścia głównego, dodatkowego lub obu jednocześnie,
- **•** sygnalizacja stanu wejść dodatkowych,
- możliwość sterownia pracą liczników za pomocą klawiatury miernika,
- l automatyczne zerowanie liczników przy zadanej wartości,
- zegar czasu rzeczywistego z funkcją podtrzymania zasilania zegara w przypadku zaniku zasilania miernika,
- l programowany czas uśredniania funkcja okna kroczącego z czasem uśredniania do 1 godziny,
- podgląd nastawionych parametrów,
- blokada wprowadzonych parametrów za pomoca hasła.
- funkcje matematyczne przeliczające wielkość mierzoną,
- przeliczanie wielkości mierzonej w oparciu o 21 punktową charakterystykę indywidualna,
- obsługa interfejsu z protokołem MODBUS w trybie RTU (opcja),
- uaktualnianie oprogramowania poprzez interfejs RS485 (opcja),
- l przetwarzanie wielkości mierzonej na standardowy programowalny sygnał prądowy lub napięciowy (opcja),
- l podświetlenie dowolnej jednostki pomiarowej według zamówienia,
- sygnalizacia działania alarmu załączenie alarmu powoduje podświetlenia numeru wyjścia,
- Separowane galwanicznie między sobą wejścia impulsowe
- l separacja galwaniczna między przyłączami: alarmowymi, zasilającymi, wejściowymi, analogowymi, wyjściem zasilania pomocniczego, interfejsem RS-485,

Stopień ochrony od strony czołowej IP65.

Gabaryty miernika  $96 \times 48 \times 93$  mm (wraz z zaciskami). Obudowa miernika jest wykonana z tworzywa sztucznego.

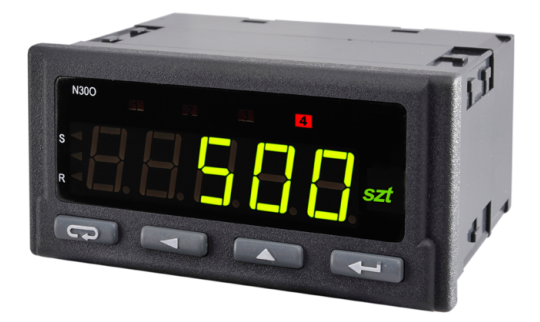

*Rys.1. Wygląd miernika N30O*

## 2. ZESTAW MIERNIKA

W skład zestawu wchodzą:

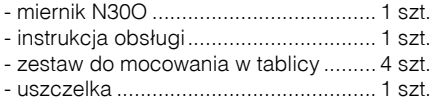

## 3. WYMAGANIA PODSTAWOWE, BEZPIECZEŃSTWO UŻYTKOWANIA

W zakresie bezpieczeństwa użytkowania miernik odpowiada wymaganiom normy PN-EN 61010-1.

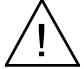

- szczególnie ważne, należy zapoznać się przed podłączeniem miernika. Nieprzestrzeganie uwag oznaczonych tym symbolem może spowodować uszkodzenie miernika.

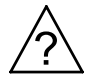

- należy zwrócić uwagę, gdy miernik pracuje niezgodnie z oczekiwaniami.

### **Uwagi dotyczące bezpieczeństwa:**

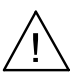

- · montażu i instalacji połączeń elektrycznych powinna dokonać osoba z uprawnieniami do montażu urządzeń elektrycznych,
- · przed włączeniem miernika należy sprawdzić poprawność połączeń,
- miernik jest przeznaczony do instalowania i używania w przemysłowych elektromagnetycznych warunkach środowiskowych,
- · w instalacji budynku powinien być wyłącznik lub wyłącznik automatyczny, umieszczony w pobliżu urządzenia, łatwo dostępny dla operatora i odpowiednio oznakowany.

## 4 MONTA<sub>7</sub>

Miernik posiada listwy rozłączne z zaciskami śrubowymi, które umożliwiają przyłączenie przewodów zewnętrznych o przekroju 1.5 mm<sup>2</sup> dla sygnałów wejściowych i 2,5 mm2 dla pozostałych sygnałów.

W tablicy należy przygotować otwór o wymiarach  $92^{+0.6} \times 45^{+0.6}$  mm. Grubość materiału z którego wykonano tablicę nie powinna przekraczać 6 mm. Miernik należy mocować od przodu tablicy z odłączonym napięciem zasilania. Przed włożeniem do tablicy zwrócić uwagę na poprawne ułożenie uszczelki. Po włożeniu do otworu, miernik umocować w tablicy za pomocą uchwytów (rys. 2).

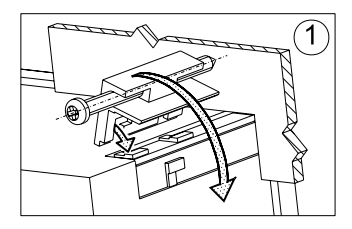

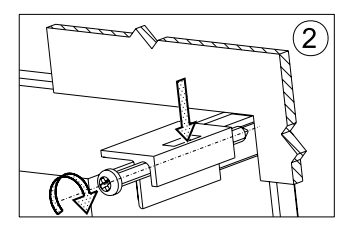

*Rys. 2. Mocowanie miernika*

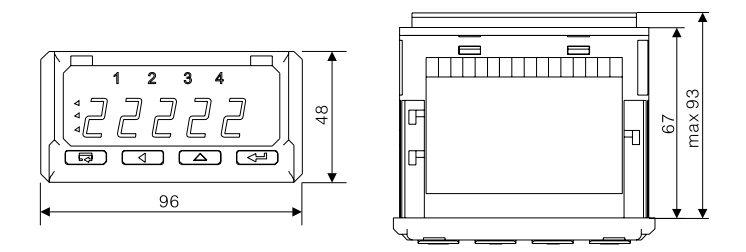

*Rys. 3. Gabaryty miernika*

### 4.1. Wyprowadzenia sygnałów

Na rys. 4. przedstawiono sygnały wyprowadzone na złącza miernika. Wszystkie sygnały wejściowe są separowane między sobą oraz odseparowane od pozostałych obwodów. Obwody kolejnych grup sygnałów są separowane między sobą.

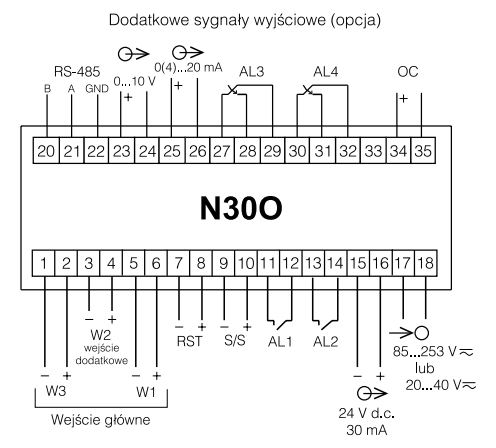

*Rys. 4. Opis sygna³ów na listwach przy³¹czeniowych*

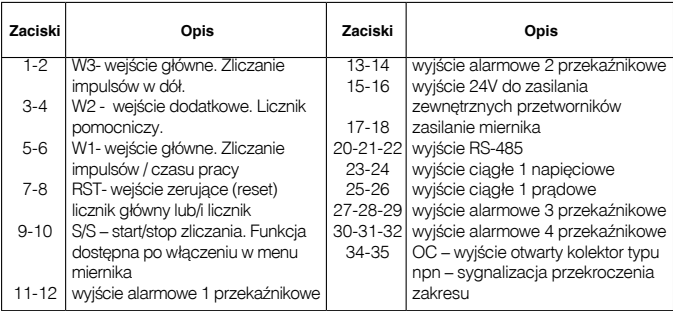

### 4.2. Przykłady podłaczeń

Przykład podłączenia miernika N30O i czujnika indukcyjnego z wyjściem typu NPN i PNP przedstawiono na rys. 5. Sposób podłączenia przetwornika z wyjściem typu kontaktron/przekaźnik przedstawiono na rys. 6. W przykładach pokazano podłączenie wejścia głównego W1. Pozostałe wejścia podłącza się w sposób analogiczny pamiętając, że wszystkie wejścia są separowane między sobą i posiadają układ ograniczający prąd wejściowy. Zakres napięć sterujących wejściem powinien być w zakresie 5..24 V d.c.

*a)*

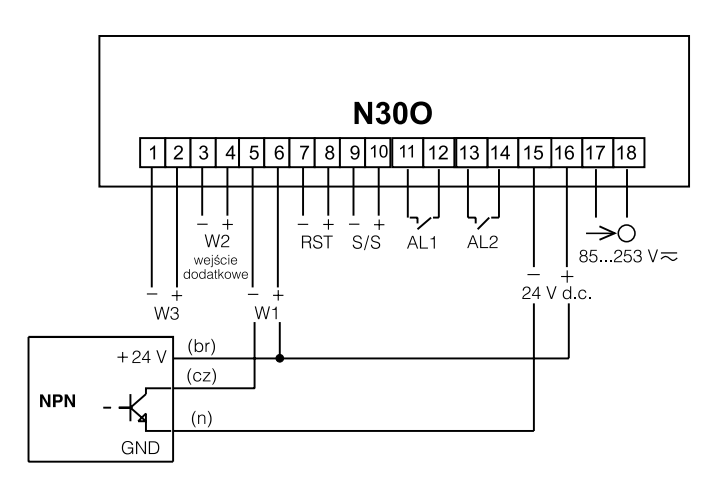

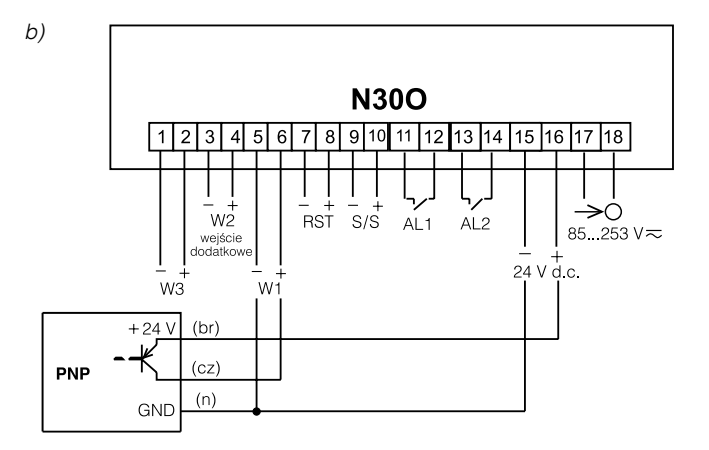

*Rys. 5. Podłączenie czujnika z wyjściem OC: a) typu NPN, b) typu PNP.*

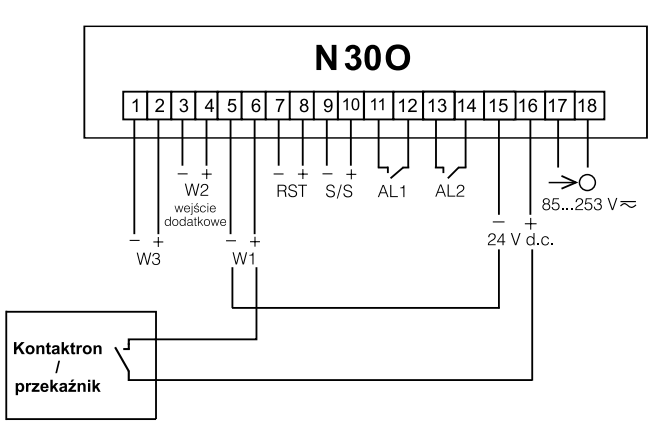

*Rys. 6. Podłączenie czujnika z wyjściem typu kontaktron/przekaźnik.*

### 5.1. Opis wyświetlacza

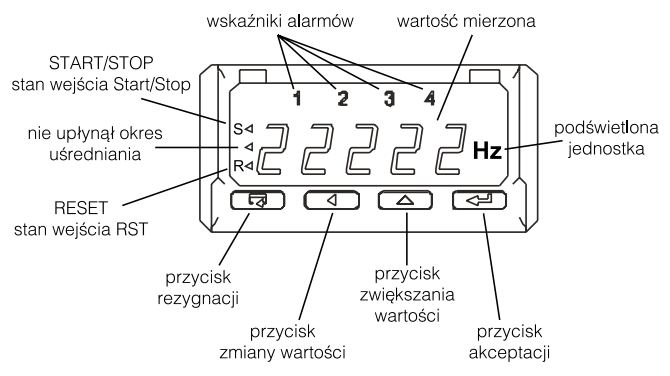

*Rys. 7. Opis płyty czołowej miernika*

### 5.2. Komunikaty po włączeniu zasilania

Po włączeniu zasilania miernik wyświetla nazwę miernika N30-o, a następnie wersję programu w postaci x.xx – gdzie x.xx jest numerem aktualnej wersji programu lub numerem wykonania specjalnego. Następnie miernik dokonuje pomiarów i wyświetla wartość sygnału wejściowego. Przy wyświetlaniu wartości miernik automatycznie ustawia pozycję przecinka, przy czym format (liczba miejsc po przecinku) może zostać ograniczona przez użytkownika.

### 5.3. Funkcje przycisków

 $\leftarrow$  - przycisk akceptacji:

 $\Rightarrow$  wejście w tryb programowania (przytrzymanie przez około 3 sekund),

- $\Rightarrow$  poruszanie się po menu wybór poziomu,
- $\Rightarrow$  weiście w tryb zmiany wartości parametru,
- $\Rightarrow$  zaakceptowanie zmienionej wartości parametru,
- $\Rightarrow$  zatrzymanie pomiaru podczas trzymania przycisku wynik na wyświetlaczu nie jest aktualizowany. Pomiar jest nadal wykonywany.

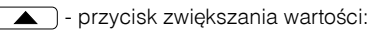

- ⇒ wyświetlanie wartości maksymalnej. Naciśniecie przycisku powoduje wyświetlanie wartości maksymalnej przez około 3 sekundy,
- $\Rightarrow$  wejście do poziomu grupy parametrów,
- $\Rightarrow$  poruszanie się po wybranym poziomie.
- $\Rightarrow$  zmiana wartości wybranego parametru zwiększanie wartości,

**-** przycisk zmiany cyfry:

- ⇒ wyświetlanie wartości minimalnej. Naciśniecie przycisku powoduje wyświetlanie wartości minimalnej przez około 3 sekundy,
- $\Rightarrow$  wejście do poziomu grupy parametrów,
- $\Rightarrow$  poruszanie się po wybranym poziomie,
- $\Rightarrow$  zmiana wartości wybranego parametru przesunięcie się na kolejną cyfrę,

 $\sqrt{q}$  - przycisk rezygnacji:

- $\Rightarrow$  weiście do menu podglądu parametrów miernika (przytrzymanie przez około 3 sekundy),
- $\Rightarrow$  wyjście z menu podglądu parametrów miernika,
- $\Rightarrow$  rezygnacia ze zmiany parametru.
- $\Rightarrow$  bezwzględne wyjście z trybu programowania (przytrzymanie przez około 3 sekundy).

Wciśnięcie kombinacji przycisków  $\left( \bigoplus \right) \left( \right. \left( \bigoplus \right)$  i przytrzymanie około 3 sekund powoduje kasowanie sygnalizacji alarmów. Operacja ta działa wyłącznie przy włączonej funkcji podtrzymania.

Wciśnięcie kombinacji przycisków  $\left( \bigtriangledown \right) \left( \bigtriangledown \right)$  powoduje kasowanie wartości minimalnej.

Wciśniecie kombinacji przycisków  $\left( \bigoplus \right) \left( \bigoplus$  powoduje kasowanie wartości maksymalnej.

Wciśniecie kombinacii przycisków **[44] [44]** powoduje wyświetlenie zawartości licznika drugiego. Dłuższe przytrzymanie (powyżej 3 sekund) powoduje reset licznika głównego (jeżeli włączona jest obsługa liczników z klawiatury). Licznik pomocniczy kasowany jest tylko z menu licznika **Inp2**.

Wciśniecie i przytrzymanie kombinacji przycisków  $\left( \begin{array}{c} \longrightarrow \\ \longrightarrow \end{array} \right)$  przez ponad 3 sekundy powoduje zatrzymanie zliczania (dla trybu licznika impulsów i licznika czasu pracy), jeżeli funkcja klawiszy jest włączona.

Wciśnięcie i przytrzymanie kombinacji przycisków  $\sqrt{\phantom{a}}$ ponad 3 sekundy powoduje start zliczania (dla trybu licznika impulsów i licznika czasu pracy), jeżeli funkcja klawiszy jest włączona.

Wciśniecie i przytrzymanie przez około 3 sekundy przycisku  $\begin{bmatrix} \leftarrow \end{bmatrix}$ powoduje wejście do matrycy programowania. Matryca programowania może zostać zabezpieczona kodem bezpieczeństwa.

Wciśniecie i przytrzymanie przez około 3 sekundy przycisku  $\Box$ powoduje wejście do menu podglądu parametrów miernika. Po menu podglądu należy poruszać się za pomocą przycisku  $\Box$ i  $\Box$ W menu tym dostępne są wszystkie programowalne parametry miernika w trybie tylko do odczytu. Menu **Ser** nie jest dostępne w tym trybie. Wyjście z menu podglądu odbywa się za pomocą przycisku  $\left(\rightleftarrow$ . W menu podglądu symbole parametrów są wyświetlane na przemian z ich wartością. Rys. 8 przedstawia algorytm obsługi miernika.

### 5.4. Programowanie

Naciśnięcie przycisku  $\boxed{\longrightarrow}$  i przytrzymanie go przez około 3 sekundy powoduje wejście do matrycy programowania. Jeżeli wejście jest zabezpieczone hasłem wówczas jest wyświetlony symbol kodu bezpieczeństwa SEC na przemian z ustawioną wartością **0**. Wpisanie poprawnego kodu

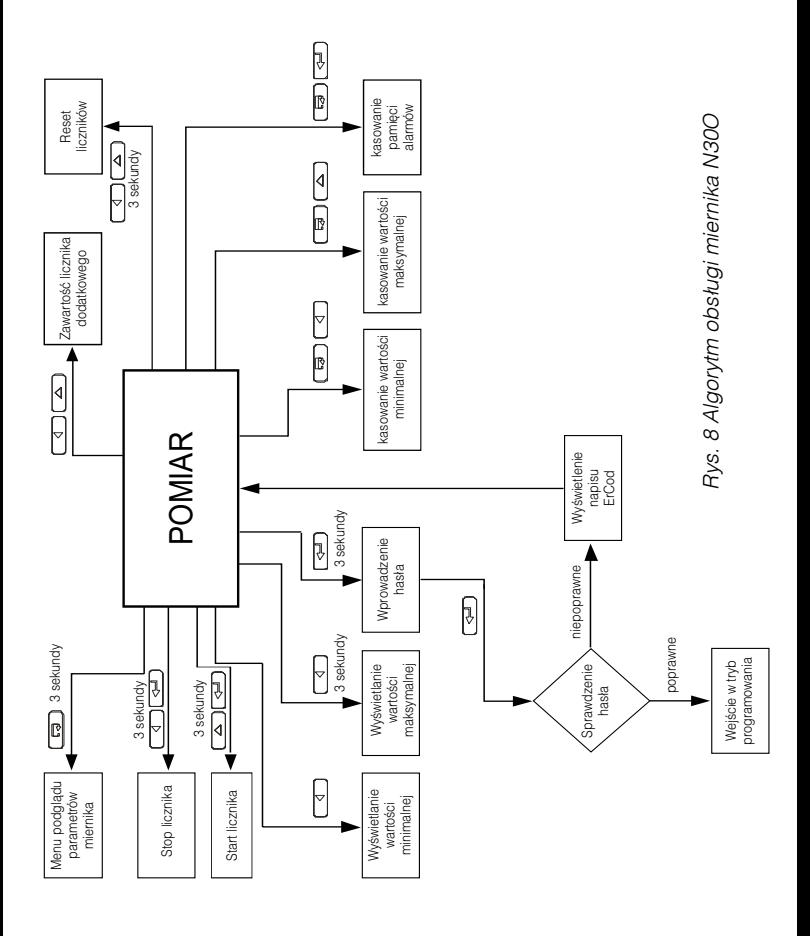

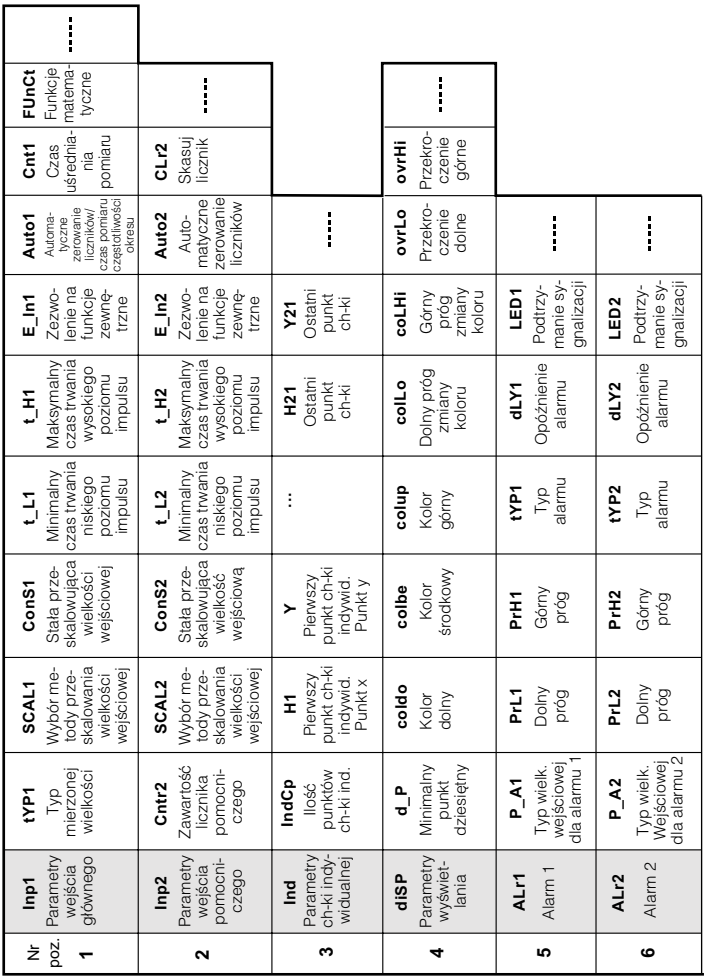

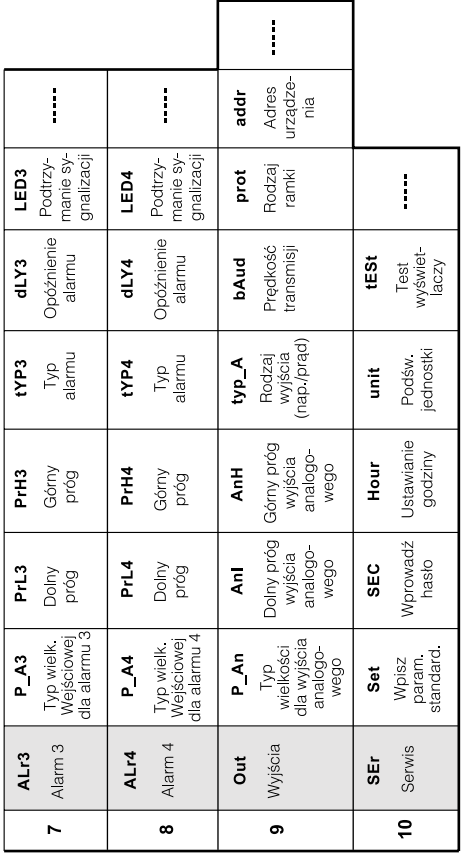

Rys. 9. Matryca programowania *Rys. 9. Matryca programowania*

powoduje wejście do matrycy, wpisanie błędnego kodu powoduje wyświetlenie napisu ErCod. Na rysunku 9 przedstawiono matryce przejść w trybie programowania. Wyboru poziomu dokonuje się za pomocą przycisku  $\sqrt{\overline{a}}$ . natomiast wejście i poruszanie się po parametrach wybranego poziomu odbywa się za pomocą przycisków  $\Box$ i  $\Box$ i. Symbole parametrów są wyświetlane na przemian z ich aktualną wartością. W celu zmiany wartości wybranego parametru należy użyć przycisku Aby zrezygnować ze zmiany parametru należy użyć przycisku W celu wyjścia z wybranego poziomu należy wybrać symbol **----** i nacisnąć przycisk  $\boxed{\longrightarrow}$ . Aby wyjść z matrycy programowania do pomiaru należy wcisnąć przycisk  $\left[\right. \right. \leftarrow$  przez około 1 sekundę. Wówczas pojawi się napisu  $\epsilon_{0}d$  na czas około 3 sekund i miernik przejdzie do wyświetlania wartości mierzonej. W przypadku pozostawienia miernika w trybie programowania parametróe po upływie czasu 30 sekund nastapi automatyczne opuszczenie trybu programowania (parametru, nastepnie menu) i przejście do wyświetlania wartości mierzonej.

### **5.4.1 Sposób zmiany wartości wybranego parametru.**

W celu zwiększenia wartości wybranego parametru należy wcisnąć przycisk  $\Box$ . Jednokrotne wciśniecie przycisku powoduje zwiekszenie wartości o 1. Zwiększenie wartości przy wyświetlanej cyfrze 9 powoduje ustawienie 0 na tej cyfrze (lub znaku minus w przypadku najstarszej cyfry wyświetlacza). Zmiana pozycji kursora następuje po przyciśnięciu przycisku  $\Box$ 

W celu zaakceptowania nastawionego parametru należy wcisnąć przy $cisk \rightarrow$ . Nastapi wtedy zapisanie parametru i wyświetlanie jego symbolu na przemian z nową wartością. Wciśnięcie przycisku  $\left[\right. \left( \right. \left. \right. \left. \right. \left. \right. \left. \left. \right. \right. \left. \left. \right. \left. \left. \left. \right. \right. \left. \left. \left. \right. \right. \left. \left. \left. \right. \right. \right. \left. \left. \left. \left. \right. \right. \right. \left. \left. \left. \right. \right. \left. \left. \left. \left. \left. \left. \left. \left. \left.$ trakcie zmiany wartości parametru spowoduje zrezygnowanie z zapisu

### **5.4.2 Zmiana wartości zmiennoprzecinkowych**

Zmiana wykonywana jest w 2 etapach (przejście do następnego etapu następuje po wciśnięciu przycisku  $\leftarrow$ ):

1) ustawienie wartości z zakresu -19999...99999 analogicznie jak dla wartości całkowitych;

2) ustawienie pozycji kropki (00000., 0000.0, 000.00, 00.000, 0.0000); przycisk  $\Box$ przesuwa kropkę w lewo, natomiast przycisk  $\Box$ przesuwa kropkę w prawo;

Wciśnięcie przycisku  $\left(\overline{\leftarrow\right)}\right)$  w trakcie zmiany wartości parametru spowoduje zrezygnowanie z zapisu.

#### **5.4.3 Charakterystyka parametrów programowych**

W tablicy poniżej przedstawiono parametry programowane oraz zakres zmian ich wielkości. W tablicy 8 przedstawione zostały dostępne funkcje dodatkowe w zależności od wybranego typu wejścia głównego

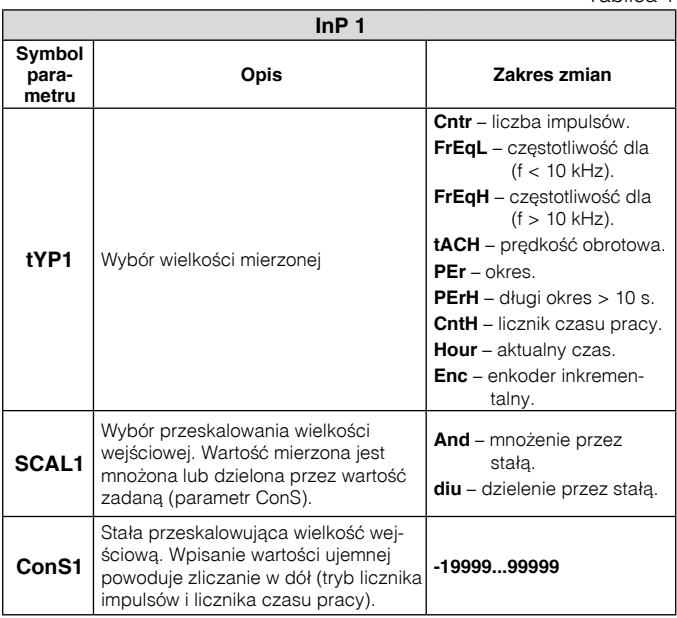

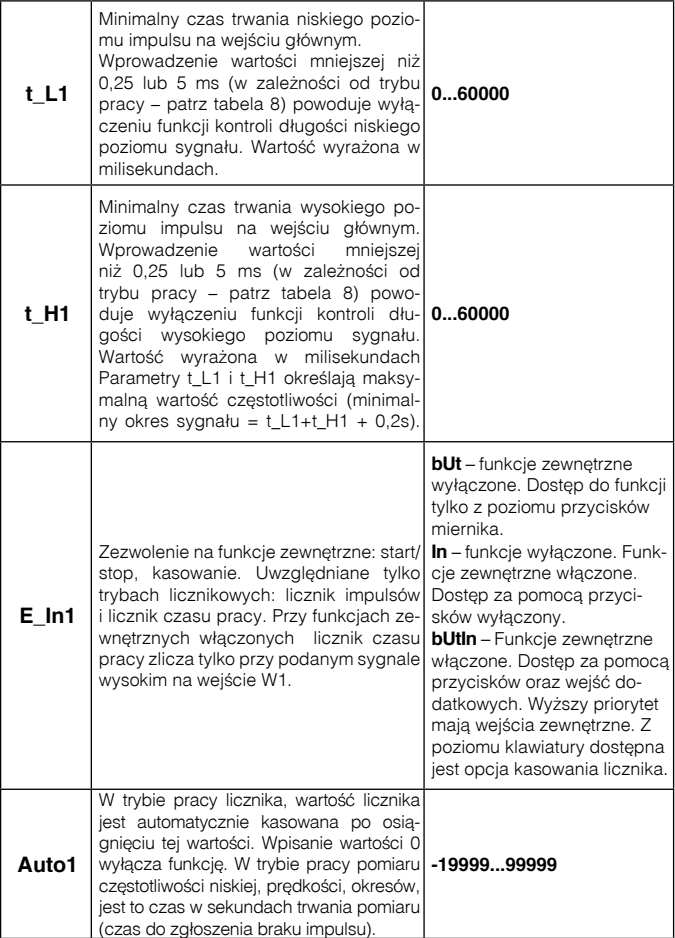

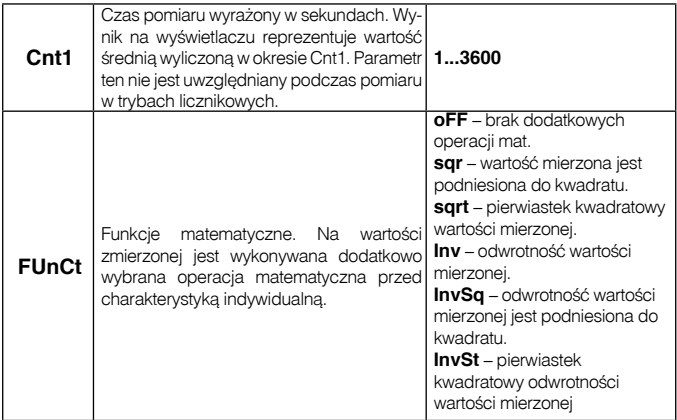

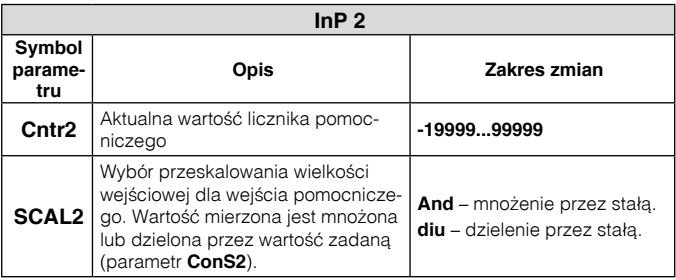

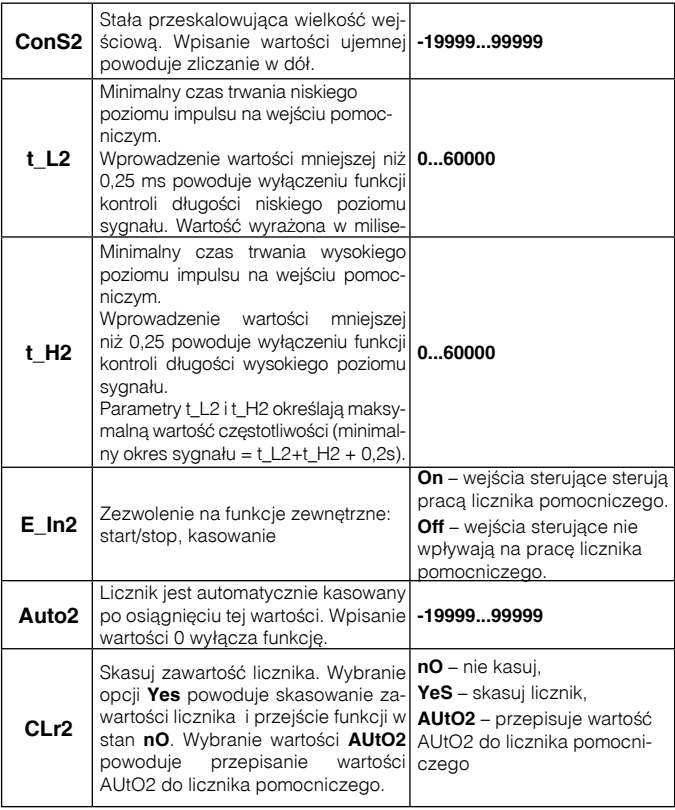

Tablica 3

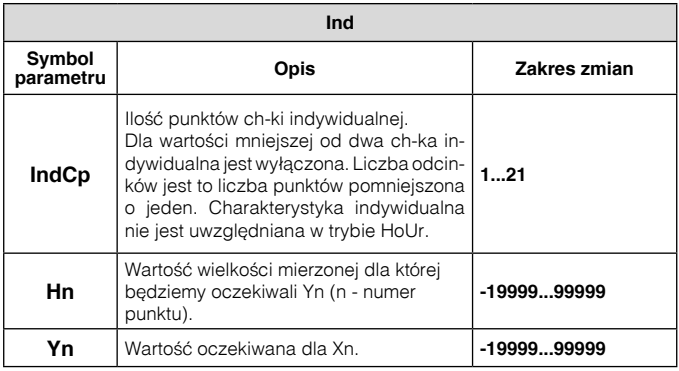

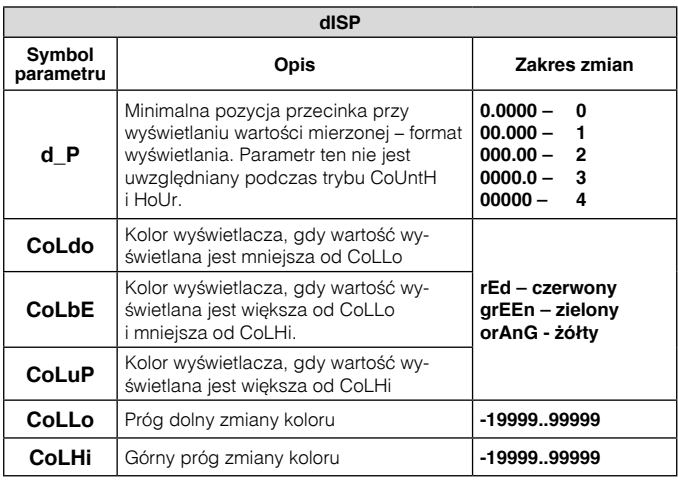

### cd. Tablica 4

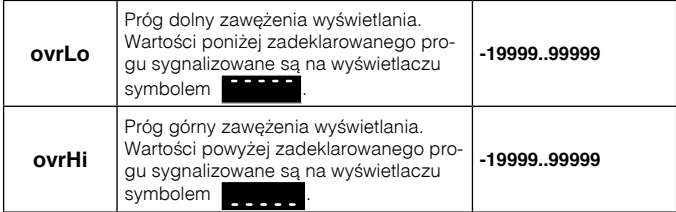

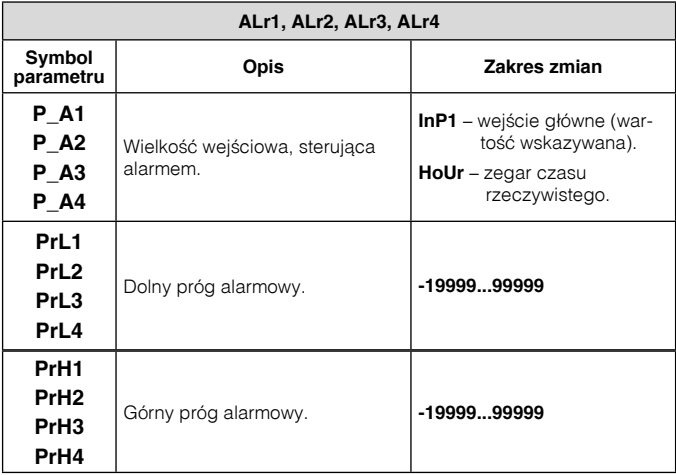

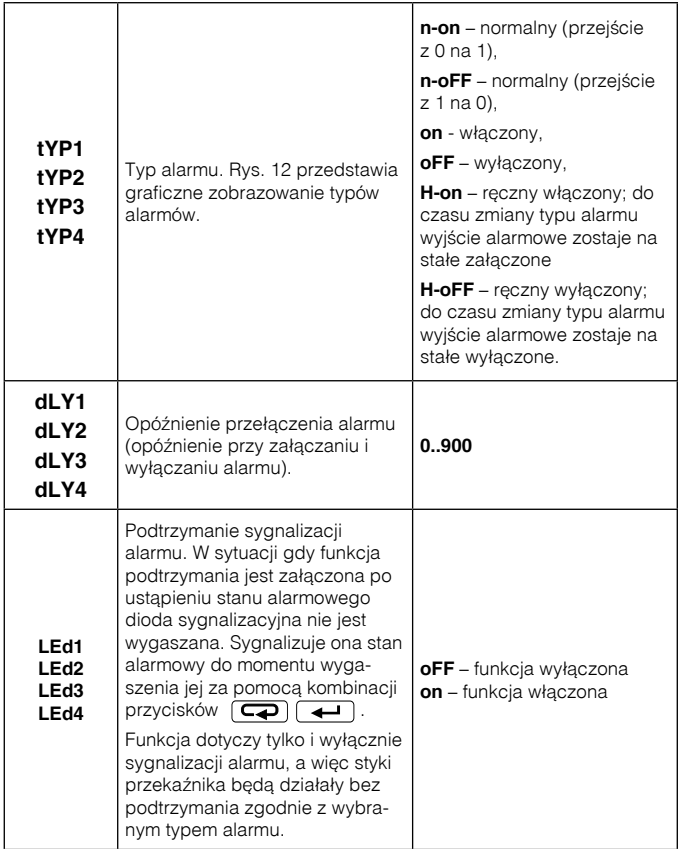

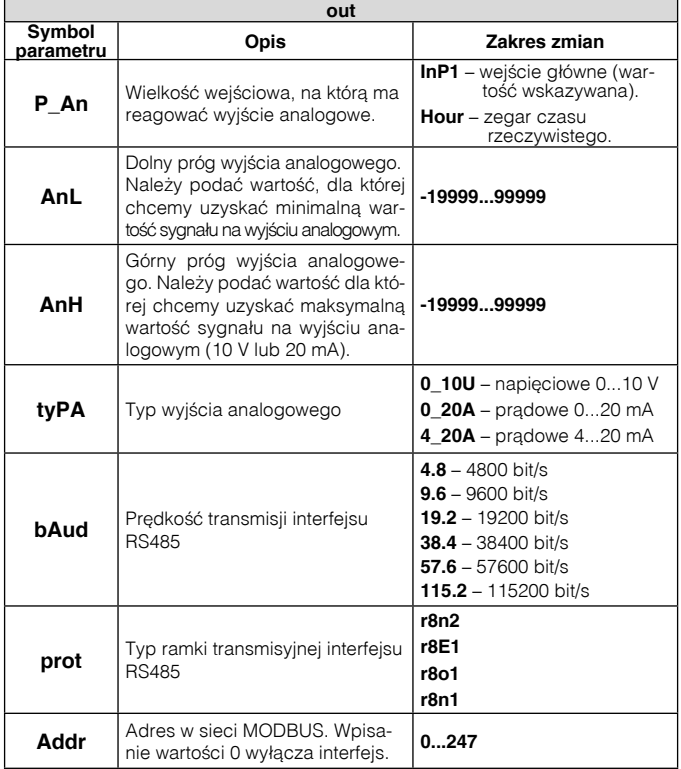

Tablica 7

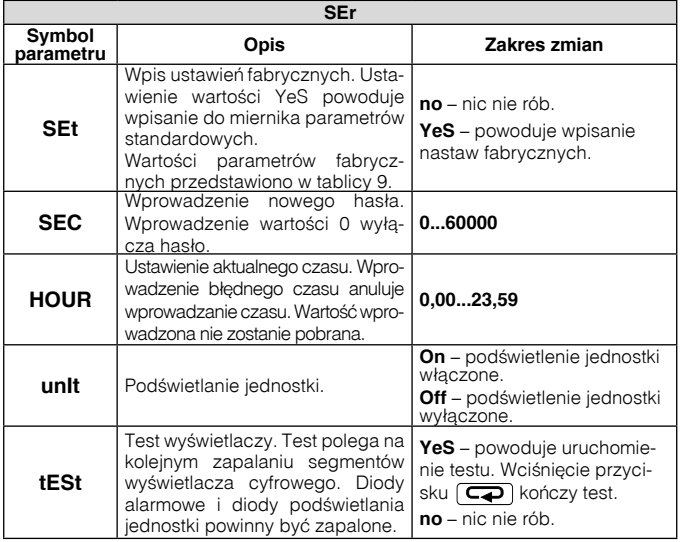

W tabeli 8 zestawiono tryby pracy wejścia głównego W1/W3 oraz wejścia dodatkowego W2. Wejście W3 jest to wejście pomocnicze wejścia głównego wykorzystywane tylko w trybie pracy licznika impulsów oraz enkodera. Wejście dodatkowe W2 działa tylko jako licznik impulsów. Wartość AUTO w trybie licznika impulsów, enkodera oraz licznika czasu pracy jest wartością, której przekroczenie powoduje automatyczne kasowanie zawartości liczników. W trybie pracy: pomiar częstotliwości (f < 10kHz), prędkości obrotowej, pomiarach okresu, wpisanie wartości z zakresu czasu pomiaru, zmniejsza czas trwania pojedynczego pomiaru. Dla wartości AUTO spoza zakresu pomiarowego, jako czas pomiaru przyjmowany jest najdłuższy czas pomiaru. Automatyczne kasowanie w zależności od sposobu zliczania działa zgodnie z tabelą 8a. Gdy wartość mierzona jest zwiększana i wartość AUTO jest większa od zera, wówczas po przekroczeniu wartości AUTO wartość mierzona jest zerowana. Natomiast gdy wartość mierzona jest zmniejszana i przekroczy zero, to wartość mierzona jest ustawiana na AUTO.

# Tablica 8 Tablica 8

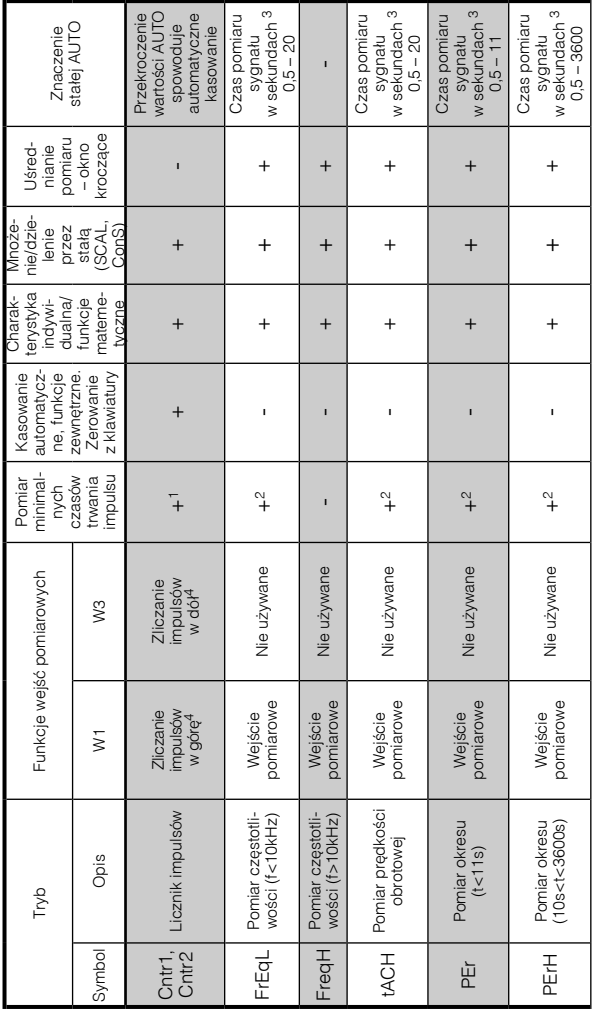

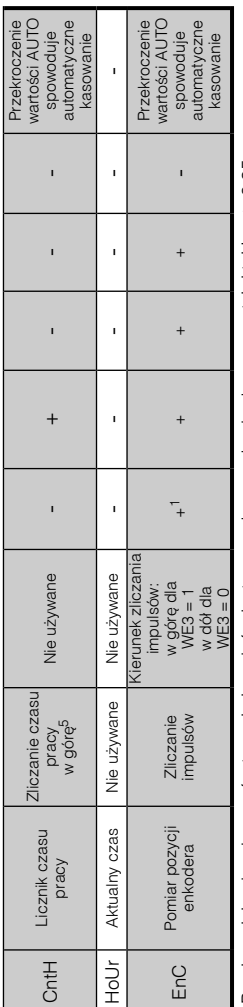

1 Pomiar minimalnych czasów trwania impulsów jest sprawdzany gdy obydwa czasy t\_L i t\_H są≥ 0,25 ms Pomiar minimalnych czasów trwania impulsów jest sprawdzany gdy obydwa czasy t\_L i t\_H są 0,25 ms

2 Pomiar minimalnych czasów trwania impulsów jest sprawdzany gdy obydwa czasy t\_l i t\_H są ≥ 5 ms Pomiar minimalnych czasów trwania impulsów jest sprawdzany gdy obydwa czasy t\_L i t\_H są 5 ms

<sup>3</sup> Ustawienie czasu AUTO1 spoza zakresu podanego w tabeli powoduje przyjęcie górnej wartości przedziału jako czasu Ustawienie czasu AUTO1 spoza zakresu podanego w tabeli powoduje przyjęcie górnej wartości przedziału jako czasu pomiaru. 4

Gdy ConS1 < 0 kierunki zliczania impulsów są odwrotne

5 Przy włączonych funkcjach zewnętrznych należy podać sygnał na W1 do zliczania czasu pracy. Dla ConS1 < 0 licznik Przy włączonych funkcjach zewnętrznych należy podać sygnał na W1 do zliczania czasu pracy. Dla ConS1 < 0 licznik czasu pracy zlicza w dół. czasu pracy zlicza w dół.

Tablica 8a Tablica 8a

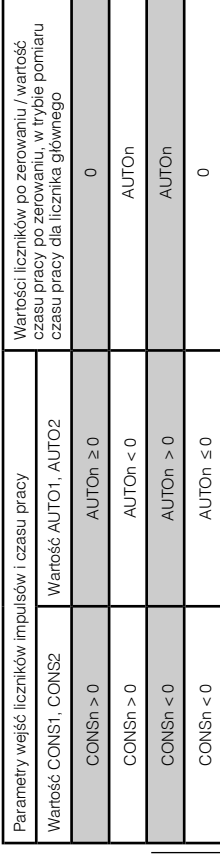

### **5.4.4 Charakterystyka indywidualna**

Mierniki N30O mogą przeliczyć wartość mierzoną na dowolną wartość dzięki zaimplementowanej funkcji charakterystyki indywidualnej. Charakterystyka indywidualna przeskalowuje wejściowy sygnał mierzony na wartość oczekiwana (rys.11). Sposób oddziaływania charakterystyki indywidualnej na pracę miernika został przedstawiony na rys. 10.

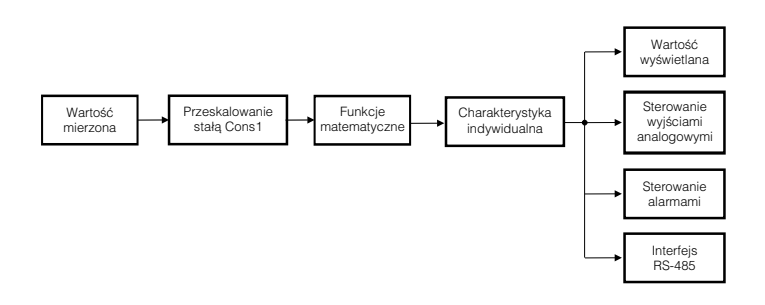

*Rys. 10. Działanie charakterystyki indywidualnej.*

 $\check{ }$ jest o jeden mniejsza od liczby punktów. funkcja wejściowa. Należy pamiętać, że liczba funkcji linearyzujących polega na określeniu ilości punktów, którymi będzie linearyzowana oczekiwanymi (rys. 11). Programowanie charakterystyki indywidualnej Użytkownik może wprowadzić maksymalnie dwadzieścia funkcji poprzez podanie punktów określających przedziały wraz z wartościami

– wartości, która ma zostać wyświetlona (Yi) (gdzie i – numer kolejnego Następnie należy zaprogramować kolejne punkty poprzez podanie punktu, 0<i<n). wartości mierzonej (Hi) i odpowiadającej jej wartości oczekiwanej

Graficzną interpretację charakterystyki indywidualnej przedstawiono na rys. 11.

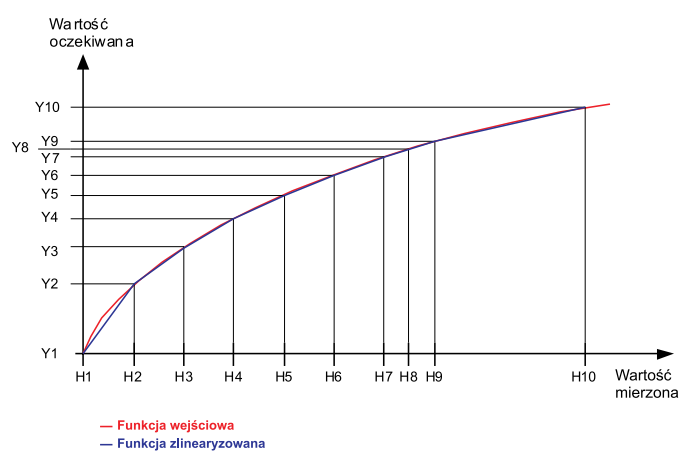

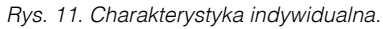

Podczas przybliżania funkcji należy pamiętać, że dla przybliżenia krzywych mocno odbiegających od charakterystyki liniowej im większa liczba odcinków linearyzujących tym mniejszy błąd związany z linearyzacja.

Jeżeli wartości mierzone są mniejsze od H1 wówczas przeliczania zostaną wykonane w oparciu o pierwszą prostą wyliczoną na podstawie punktów (H1,Y1) i (H2,Y2). Natomiast, dla wartości większych od Hn (gdzie n<22 – ostatnia zadeklarowana wartość mierzona), wartość do wyświetlenia zastanie wyliczona na podstawie ostatniej wyznaczonej funkcji liniowej.

**Uwaga:** Wszystkie wprowadzone punkty wartości mierzonej (Hn) muszą być ułożone w kolejności rosnącej, tak aby zachodziła zależność:

 $H1 < H2 < H3$  < Hn

Jeżeli powyższe nie jest spełnione funkcja charakterystyki indywidualnej zostanie automatycznie wyłączona (nie będzie realizowana) i zostanie ustawiona flaga diagnostyczna w rejestrze statusu.

### **5.4.5 Typy alarmów**

Miernik N30O wyposażony jest w 2 wyjścia alarmowe ze stykiem zwiernym oraz dwa wyjścia alarmowe ze stykiem zwierno-rozwiernym (opcja). Każdy z alarmów może pracować w jednym z sześciu trybów. Na rys. 12 przedstawiono pracę alarmu w trybach: n-on, n-off, on, off. Dwa pozostałe tryby: h-on i h-off oznaczają odpowiednio zawsze załączony i zawsze wyłączony. Tryby te przeznaczone są do ręcznej symulacji stanów alarmowych.

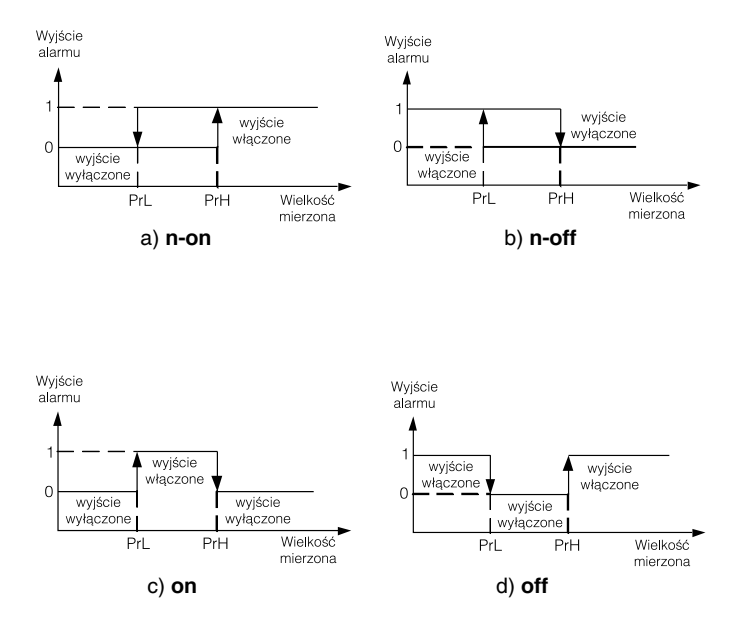

*Rys. 12. Typy alarmów: a) n-on, b) n-off c) on d) off.*

### **Uwaga !**

l W przypadku alarmów typu **n-on**, **n-off**, **on**, **off** wpisanie **PrL>PrH** spowoduje wyłączenie alarmu.

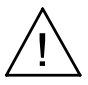

- W przypadku przekroczenia zakresu pomiarowego reakcja przekaźników jest zgodna z wpisanymi parametrami **PrL**, **PrH**, **tYP**. Mimo wyświetlania przekroczenia miernik nadal dokonuje pomiaru.
- l Miernik kontroluje na bieżąco wartość aktualnie wprowadzanego parametru. W przypadku kiedy wprowadzona wartość przekroczy górny zakres zmian podany w tablicy 1 miernik dokona automatycznej zmiany na wartość maksymalną. Analogicznie w przypadku kiedy wprowadzona wartość przekroczy dolny zakres zmian podany w tablicy 1 miernik dokona automatycznej zmiany na wartość minimalną.

### **5.4.6 Format wyświetlania**

Miernik N30O automatycznie dostosowuje format (precyzję) wyświetlania do wartości wielkości mierzonej. Aby funkcja mogła zostać w pełni wykorzystana należy wybrać format **0.0000**, wówczas miernik będzie wyświetlał wartość mierzoną z możliwą największą dokładnością. Funkcja ta nie działa dla wyświetlania czasu, gdzie format jest automatycznie ustawiony. Bieżący czas (tryb HOUr) wyświetlany jest w formacie dwudziesto cztero godzinnym w postaci hh.mm, gdzie hh – aktualna godzina, a mm – aktualna minuta. Podczas pomiaru czasu pracy (tryb CntH) format dostosowywany jest do wartości mierzonej. Formaty wyświetlania czasu pracy zostały przedstawione poniżej:

- h.mm.ss dla liczby godzin mniejszej od 10.
- hhh.mm dla liczby godzin większej/równej od 10 i mniejszej od 1000.
- hhhhh dla liczby godzin większej od 1000.

Gdzie: h – liczba godzin; m – liczba minut; s – liczba sekund

### 5.5. Parametry fabryczne

W tablicy 9 przedstawiono standardowe nastawy miernika N30O. Nastawy te można przywrócić za pomocą menu miernika poprzez wybranie opcji **Set** z menu **Ser**.

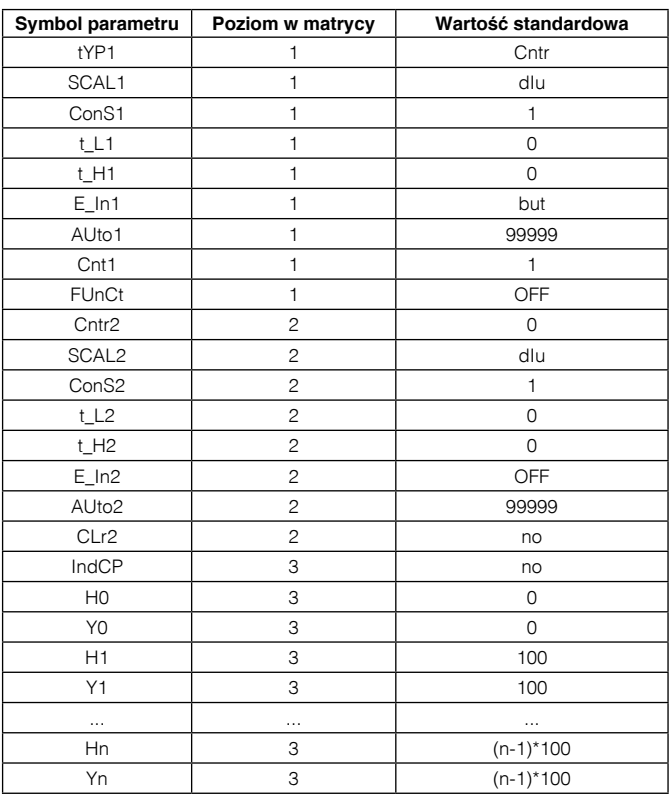

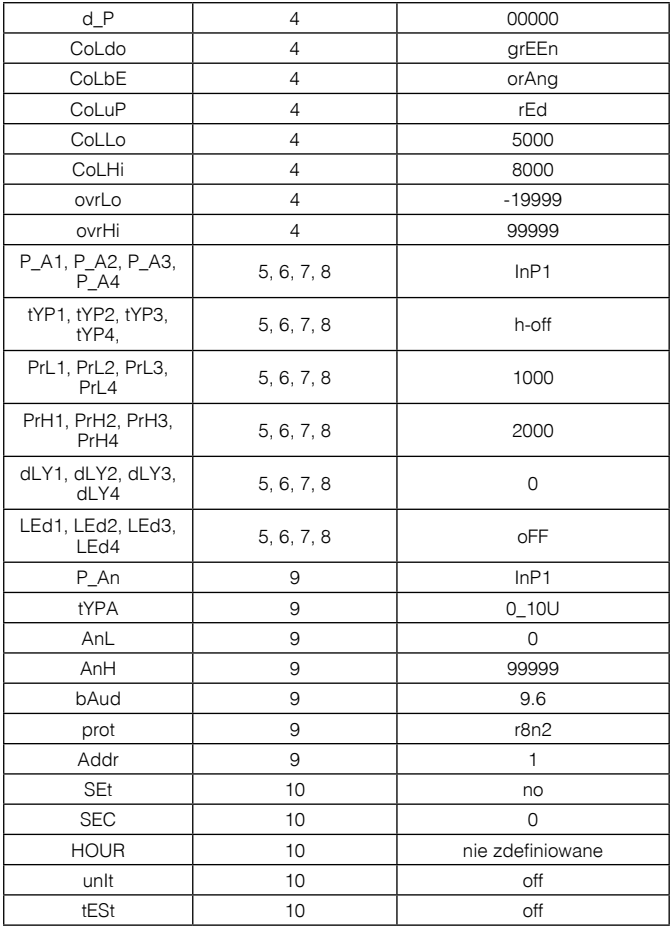

## 6. INTERFEJS RS-485

Cyfrowe programowalne mierniki N30O mają łącze szeregowe w standardzie RS‑485 do komunikacji w systemach komputerowych oraz z innymi urządzeniami pełniącymi funkcję Master. Na łączu szeregowym został zaimplementowany asynchroniczny znakowy protokół komunikacyjny MODBUS. Protokół transmisji opisuje sposoby wymiany informacji pomiędzy urządzeniami poprzez łącze szeregowe.

### 6.1. Sposób podłączenia interfejsu szeregowego.

Standard RS-485 pozwala na bezpośrednie połączenie do 32 urządzeń na pojedynczym łączu szeregowym o długości do 1200 m (przy prędkości 9600 b/s). Do połączenia większej ilości urządzeń konieczne jest stosowanie dodatkowych układów pośrednicząco-separujących np. PD51 produkcji LUMEL S.A.

Wyprowadzenie linii interfejsu przedstawiono na rys. 4. Do uzyskania prawidłowej transmisji konieczne jest podłączenie linii A i B równolegle z ich odpowiednikami w innych urządzeniach. Połączenie należy wykonać przewodem ekranowanym. Ekran przewodu należy podłączyć do zacisku ochronnego w jak najbliższym sąsiedztwie miernika (ekran podłączyć do zacisku ochronnego tylko w jednym punkcie).

Linia GND służy do dodatkowego zabezpieczenia linii interfejsu przy długich połączeniach. Należy połączyć wówczas sygnały GND wszystkich urządzeń na magistrali RS-485.

Do uzyskania połączenia z komputerem niezbędna jest karta interfejsu RS-485 lub odpowiedni konwerter np. PD51 lub PD10. Sposób łączenia urządzeń przedstawiono na rys. 13.

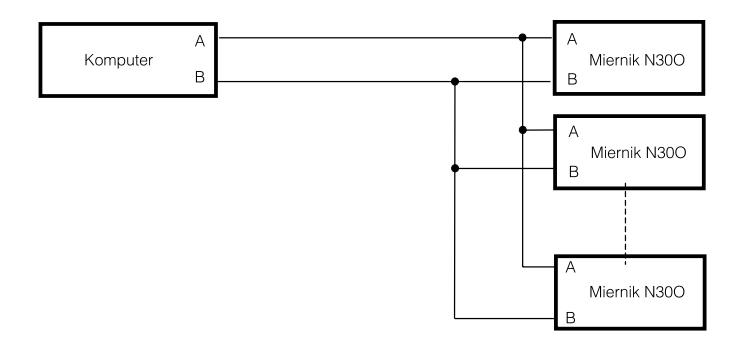

*Rys. 13. Sposób połączenia interfejsu RS-485*

Oznaczenie linii transmisyjnych dla karty w komputerze PC zależy od producenta karty.

### 6.2. Opis implementacji protokołu MODBUS

Zaimplementowany protokół jest zgodny ze specyfikacją PI-MBUS-300 Rev G firmy Modicon.

Zestawienie parametrów łącza szeregowego mierników N30U w protokole MODBUS:

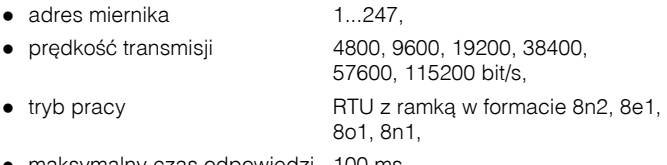

maksymalny czas odpowiedzi 100 ms.

Konfiguracja parametrów łącza szeregowego polega na ustaleniu prędkości (parametr **bAUd**), adresu urządzenia (parametr **Addr**), oraz formatu jednostki informacyjnej (parametr **prot**).

### 6.3 Opis użytych funkcji

W mierniku N30O zaimplementowane zostały następujące funkcje MODBUS:

- $\bullet$  03 odczyt grupy rejestrów,
- $\bullet$  04 odczyt jednego rejestru,
- $\bullet$  06 zapis jednego rejestru,
- $\bullet$  16 zapis grupy rejestrów.
- 17 identyfikacja urządzenia slave.

### 6.4 Mapa rejestrów

W mierniku N30O dane umieszczone są w rejestrach 16 i 32 bitowych. Zmienne procesowe i parametry miernika umieszczone są w przestrzeni adresowej rejestrów w sposób zależny od typu wartości zmiennej. Bity w rejestrze 16 bitowym numerowane są od najmłodszego do najstarszego(b0-b15). Rejestry 32- bitowe zawierają liczby typu float w standardzie IEEE-754.

#### **Uwaga:**

Wszystkie podane adresy są adresami fizycznymi. W niektórych programach komputerowych stosuje się adresowanie logiczne wówczas adresy należy zwiększyć o 1.

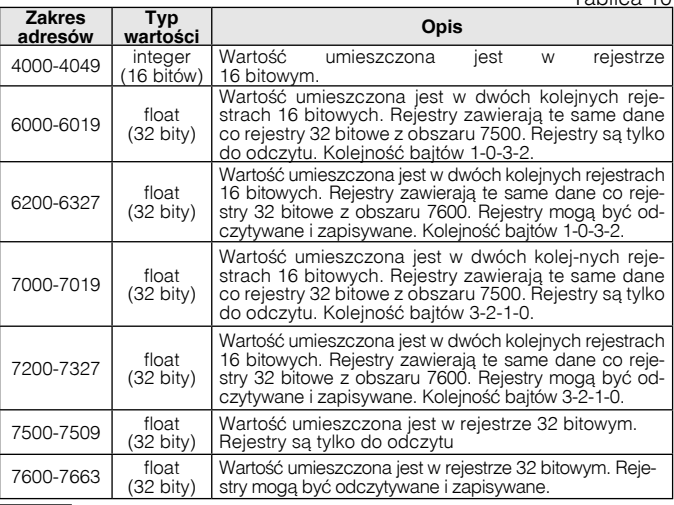

## 6.5. Rejestry do zapisu i odczytu

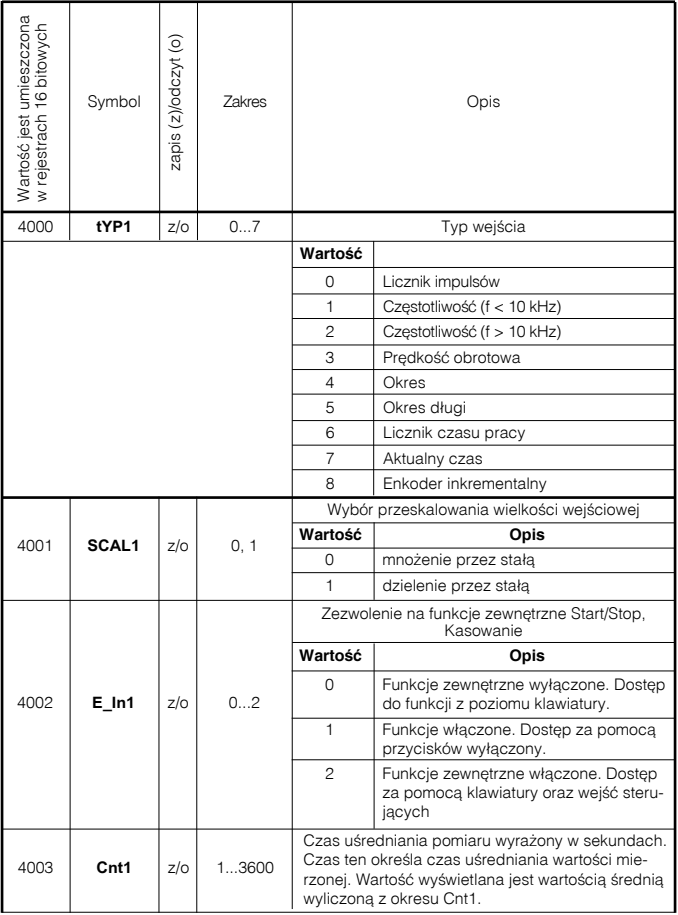

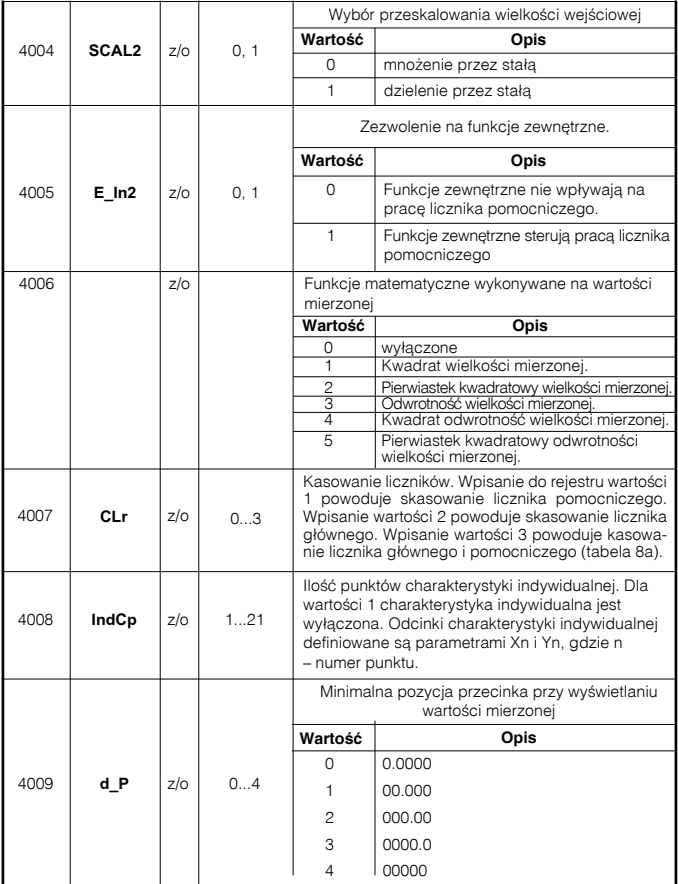

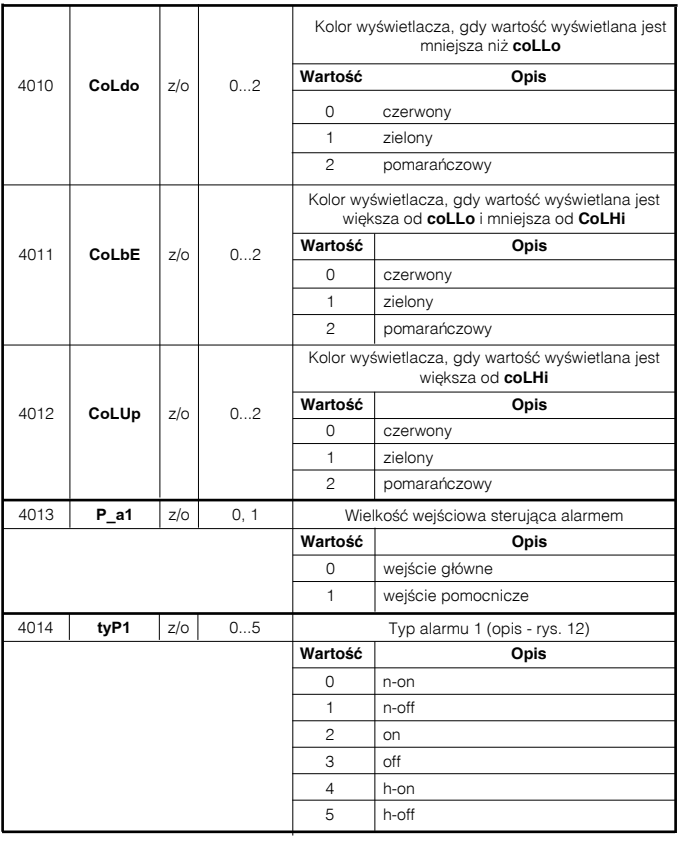

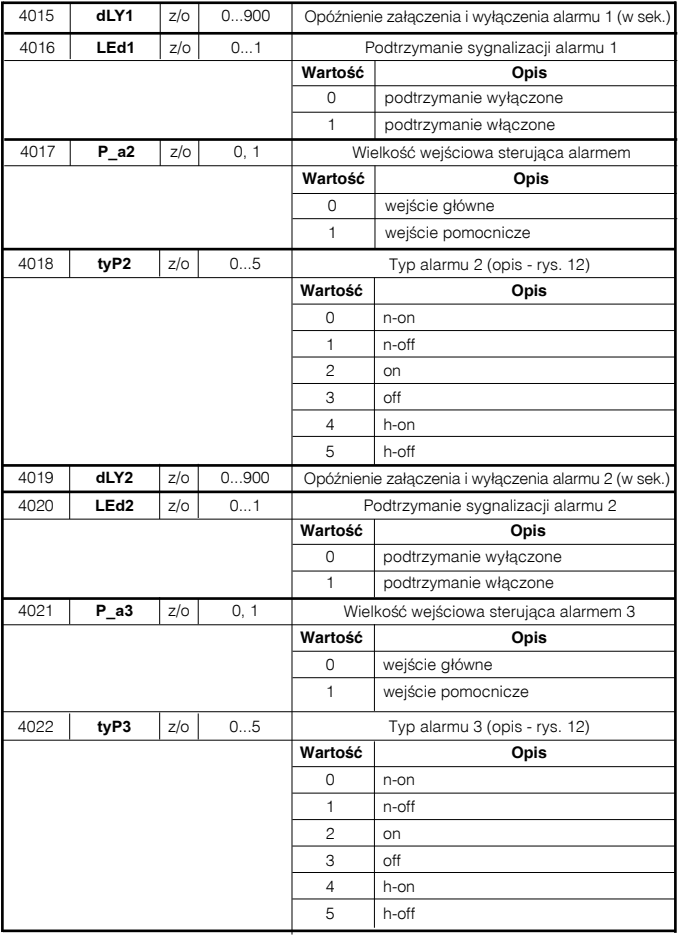

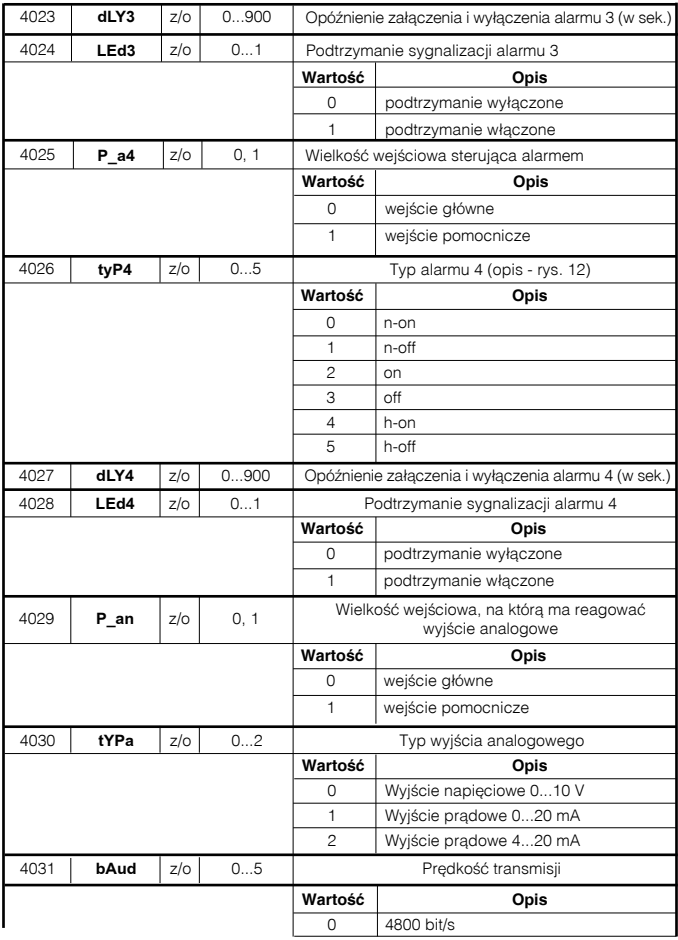

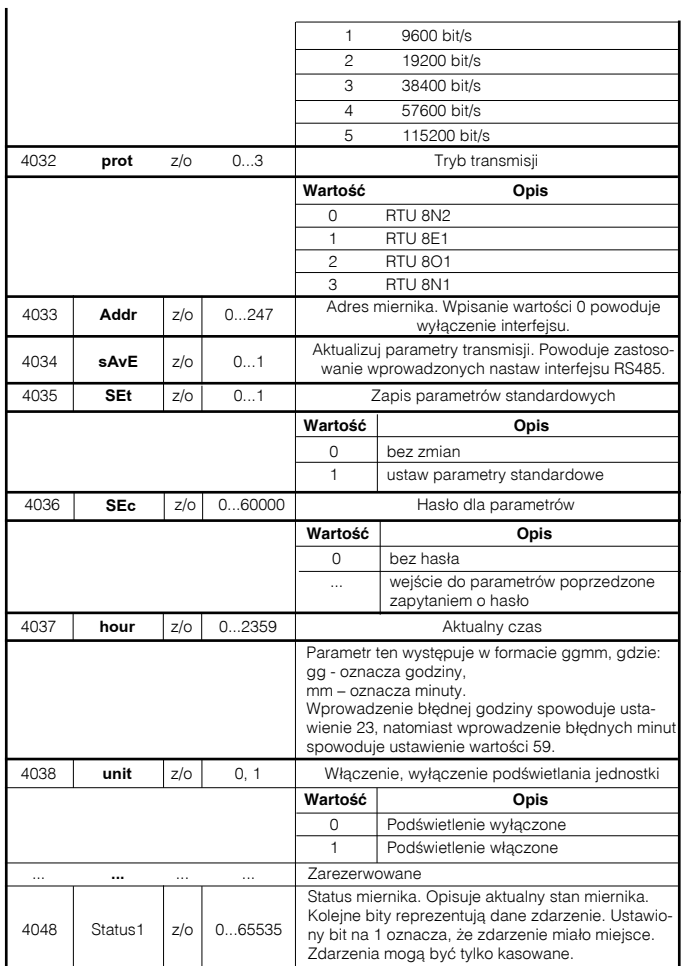

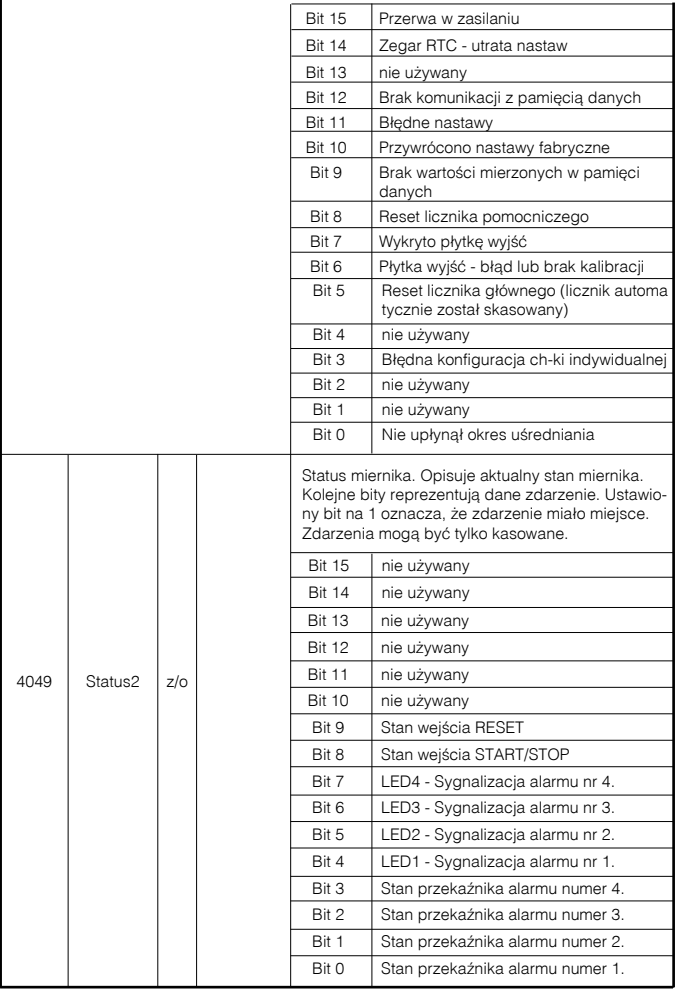

#### lejnych rejestrach 16 bitowych. Rejestry te zawierają te same dane co rejestry 32 ģ bitowych. Rejestry zawierają te same dane co rejestry 32  $\frac{4}{4}$  a  $\frac{8}{1}$  a  $\frac{8}{1}$  a  $\frac{8}{1}$  a  $\frac{8}{1}$  a  $\frac{8}{1}$  a  $\frac{8}{1}$  a  $\frac{8}{1}$   $\frac{8}{1}$   $\frac{8}{1}$  Wartość umieszczona jest w dwóch ko-Wartość umieszczona jest w rejestrach Vartość umieszczona jest w rejestrach dwóch  $\overline{\phantom{a}}$ zajest pis (z) Symumieszczona lejnych rejestrach 16 Zakres Opis owe z obszaru 7600 bitowe z obszaru 7600 / bol odczyt  $(0)$ 32 bitowych 32 bitowych Nartość  $\omega$  $\frac{1}{C}$ 6200/7200 7600 **coLLo** z/o -19999...99999 Próg dolny zmiany koloru wyświetlacza 6202/7202 7601 **coLHI** z/o -19999...99999 Próg górny zmiany koloru wyświetlacza 6204/7204 7602 **ovrLo** z/o -19999...99999 Próg dolny zawężenia wyświetlania 6206/7206 7603 **ovrHI** z/o -19999...99999 Próg górny zawężenia wyświetlania 6208/7208 7604 **PrL 1** z/o -19999...99999 Próg dolny alarmu 1 6210/7210 7605 **PrH 1** z/o -19999...99999 Próg górny alarmu 1 6212/7212 7606 **PrL 2** z/o -19999...99999 Próg dolny alarmu 2 6214/7214 7607 **PrH 2** z/o -19999...99999 Próg górny alarmu 2 6216/7216 7608 **PrL 3** z/o -19999...99999 Próg dolny alarmu 3 6218/7218 | 7609 | **PrH 3** | z/o | -19999...99999 | Próg górny alarmu 3 6220/7220 7610 **PrL 4** z/o -19999...99999 Próg dolny alarmu 4 6222/7222 7611 **PrH 4** | z/o | -19999...99999 Próg górny alarmu 4 6224/7224 7612 **AnL** z/o -19999...99999 Próg dolny wyjścia analogowego 6226/7226 7613 **AnH** z/o -19999...99999 Próg górny wyjścia analogowego 6228/7228 7614 **ConS1** z/o -19999...99999 Stała przeskalowująca wielkość wejściową na wejściu głównym 6230/7230 <sup>7615</sup> **t\_L1** z/o 0...60000 Minimalny czas trwania niskiego poziomu impulsu na wejściu głównym 6232/7232 <sup>7616</sup> **t\_H1** z/o 0...60000 Minimalny czas trwania wysokiego poziomu impulsu na wejściu głównym Automatyczne zerowanie licznika głównego. 6234/7234 7617 | **AUto1** | z/o | -19999...99999 Czas pomiaru czestotliwości niskiej. predkości i okresów (tabela 8a).

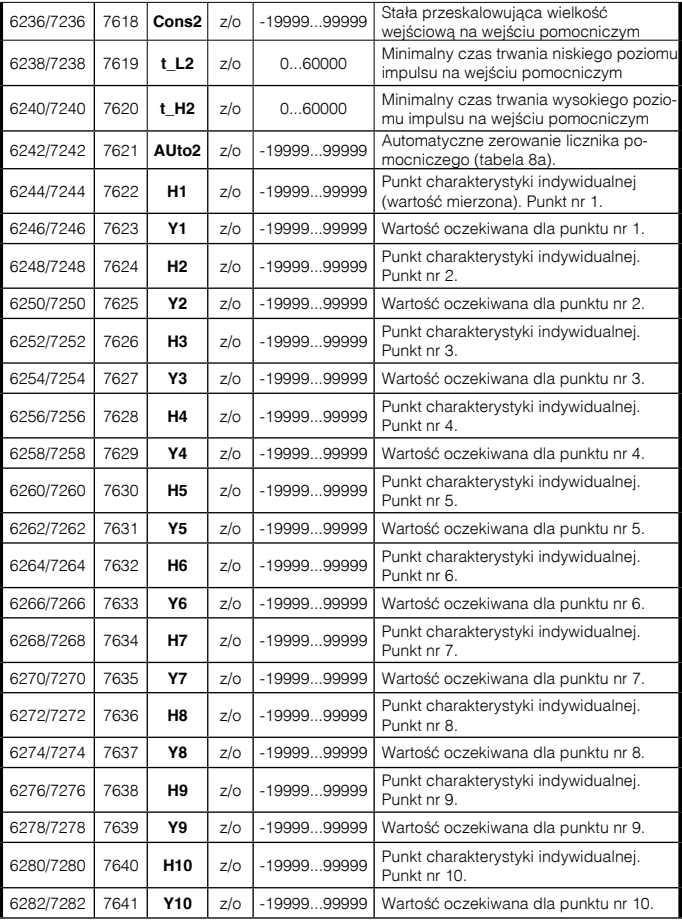

### cd. Tablica 12

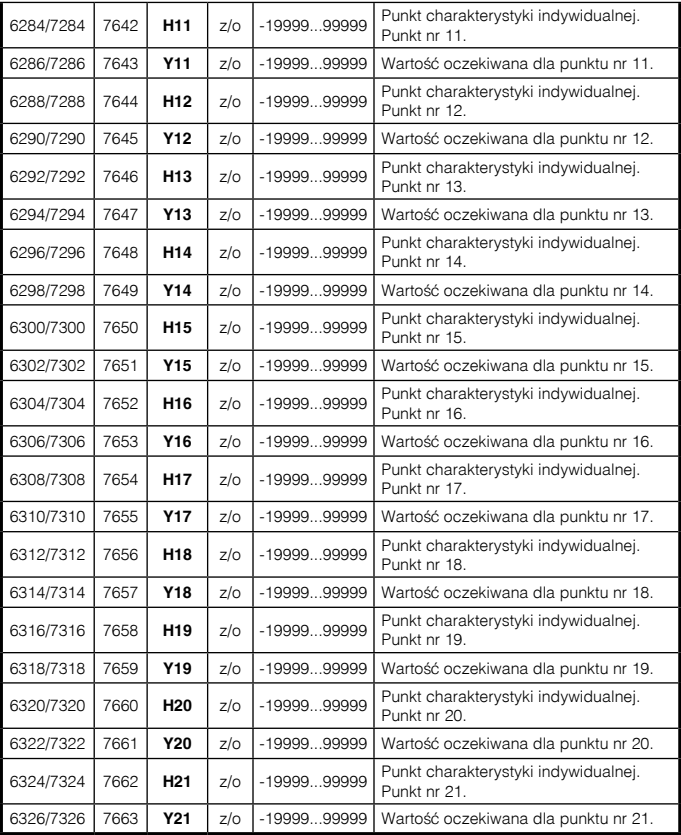

### 6.6. Rejestry tylko do odczytu

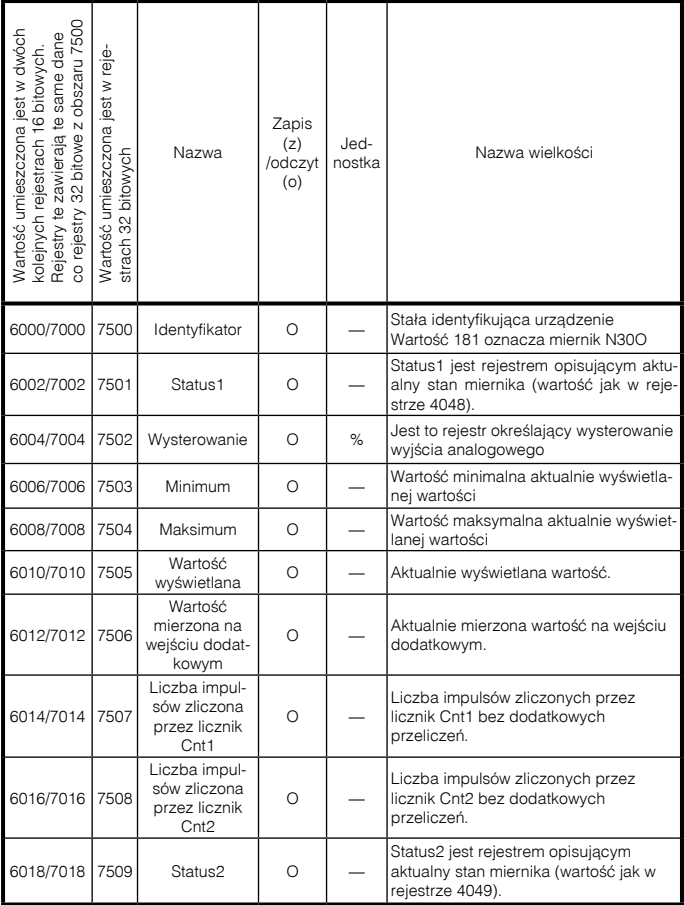

## 7. UAKTUALNIANIE OPROGRAMOWANIA

W miernikach N30O (od wersji oprogramowania 1.16) w wykonaniu z interfejsem RS485 zaimplementowano funkcję umożliwiającą uaktualnienie oprogramowania z komputera PC z oprogramowaniem eCon. Bezpłatne oprogramowanie eCon oraz pliki aktualizacyjne są dostępne na stronie www.lumel.com.pl. Uaktualnienie można wykonać bezpośrednio poprzez interfejs USB lub poprzez interfejs RS485 przy użyciu konwertera RS485 na USB, np.: konwerter PD10.

| Konfigurator urządzeń                           | LUMEL UPDATER v.1.05                      |
|-------------------------------------------------|-------------------------------------------|
| Wybierz urządzenie:                             | Device<br>LUMEL                           |
| Filte<br><b>NSID</b>                            | N300                                      |
| V Wszystkie                                     | $\overline{\phantom{a}}$                  |
| Przetworniki                                    |                                           |
| Wyświetlacze                                    | Port                                      |
| Moduly SM<br><b>Miorniki</b>                    | Disconnect<br>COM4                        |
| Regulatory                                      |                                           |
| Moduły radiowe                                  | File                                      |
| Nazwa: N30o                                     | C:\Lunel\N300_v1.16.ing                   |
| Konfiguruj                                      |                                           |
| Komunikacia                                     | Send                                      |
| $\vert x \vert$<br>Port drukarki (LPT1)<br>Port | Messages                                  |
| ID urządz. 1                                    | Port opened                               |
| $\overline{\phantom{a}}$<br>Predkość 1200       | Device found: N30 0 v.1.16<br>File opened |
| RTU 8N1<br>Tryb                                 | Sending data, please wait                 |
| [ms]<br>10000<br>Timeout                        | Done                                      |
| Użyj ustawień fabrycznych modułu                | 00:00:54                                  |
|                                                 | 100%                                      |
|                                                 |                                           |

*Rys.14. Widok okna programu: a) eCon, b) uaktualniania oprogramowania*

**Uwaga!** Po uaktualnieniu oprogramowania należy ustawić nastawy fabryczne miernika, dlatego zalecane jest wstępne zachowanie parametrów miernika przed uaktualnieniem przy użyciu oprogramowania eCon.

Po uruchomieniu programu eCon należy ustawić w ustawieniach port szeregowy, prędkość, tryb i adres miernika. Następnie wybrać miernik N30O i kliknąć *Konfiguruj.* Aby odczytać wszystkie ustawienia należy kliknąć ikonę strzałki w dół, następnie ikonę dyskietki aby zapisać ustawienia do pliku (potrzebne do późniejszego

ich przywrócenia). Po wybraniu opcji *Aktualizuj firmware* (w prawym górnym rogu ekranu) otworzone zostanie okno *Lumel Updater (LU)* – Rys. 14 b. Wcisnąć *Connect.* W oknie informacyjnym *Messages* są umieszczane informacje o przebiegu procesu aktualizacji. Przy prawidłowo otwartym porcie wyświetlony jest napis *Port opened*. W mierniku wejście w tryb uaktualniania wykonywane jest na dwa sposoby: zdalnie przez LU (na podstawie ustawień w eCon – adres, tryb, prędkość, port COM) oraz poprzez załączenie zasilania miernika przy wciśniętym przycisku  $\left\vert \leftarrow\right\vert$  (przy wejściu w tryb bootloadera przyciskiem, uaktualnienie wykonywane jest tylko poprzez interfejs USB – prędkość 9600, RTU8N2, adres 1). Na wyświetlaczu pojawi się napis boot z wersją bootloadera, natomiast w programie LU wyświetlony zostaje komunikat *Device found* oraz nazwa i wersja programu podłączonego urządzenia. Należy wcisnąć przycisk ... i wskazać plik aktualizacyjny miernika. Przy prawidłowo otwartym pliku pojawia się informacja *File opened.* Należy wcisnąć przycisk *Send.* Po zakończonym pozytywnie uaktualnieniu miernik przechodzi do normalnej pracy, natomiast w oknie informacyjnym pojawia się napis *Done* oraz czas trwania aktualizacji. W przypadku zakończenia aktualizacji niepowodzeniem, następną aktualizację można wykonać tylko poprzez interfejs USB. Po zamknięciu okna LU, należy przejść do grupy parametrów *Przywracanie nastaw fabrycznych*, zaznaczyć opcję i wcisnąć przycisk *Zastosuj*. Następnie należy wcisnąć ikonę folderu, aby otworzyć wcześniej zapisany plik z ustawieniami, i nacisnąć ikonę strzałki w górę aby zapisać ustawienia w mierniku. Aktualną wersję oprogramowania można również sprawdzić poprzez odczytanie komunikatów powitalnych miernika po włączeniu zasilania.

Uwaga! Wyłączenie zasilania w trakcie uaktualniania oprogramowania może skutkować trwałym uszkodzeniem miernika!

## 8. KODY BłĘDÓW

Po włączeniu miernika lub w trakcie pracy mogą pojawić się komunikaty o błędach. Poniżej przedstawiono komunikaty błędów oraz ich przyczyny.

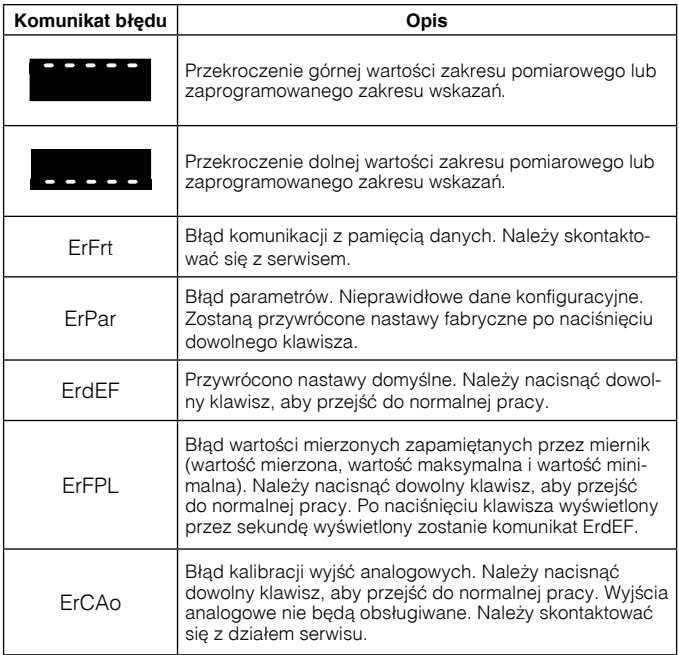

## 9. DANE TECHNICZNE

#### Zakresy pomiarowe. Tablica 15

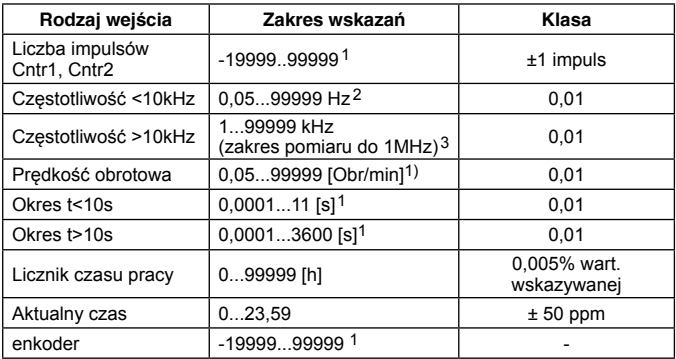

1 maksymalna częstotliwość sygnałów wejściowych z filtracją – 2kHz ,

bez filtracji – dla wejścia Cntr1 - 10 kHz, dla wejścia Cntr2 – 8 kHz (tabela 8).

2 maksymalna częstotliwość sygnału wejściowego 100 kHz, zakres pomiarowy bez filtracji - 10 kHz, z filtracją 100 Hz.

3 maksymalna częstotliwość sygnału wejściowego 1 MHz.

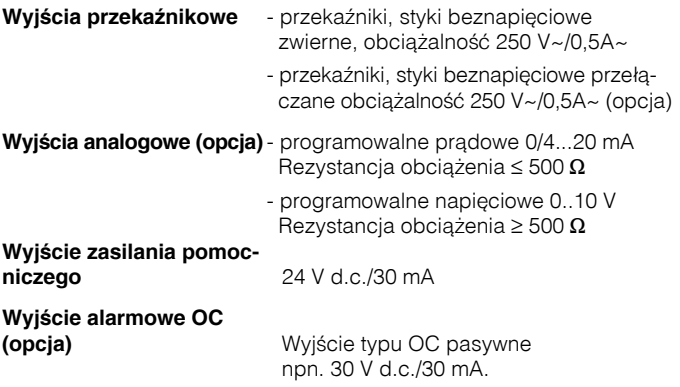

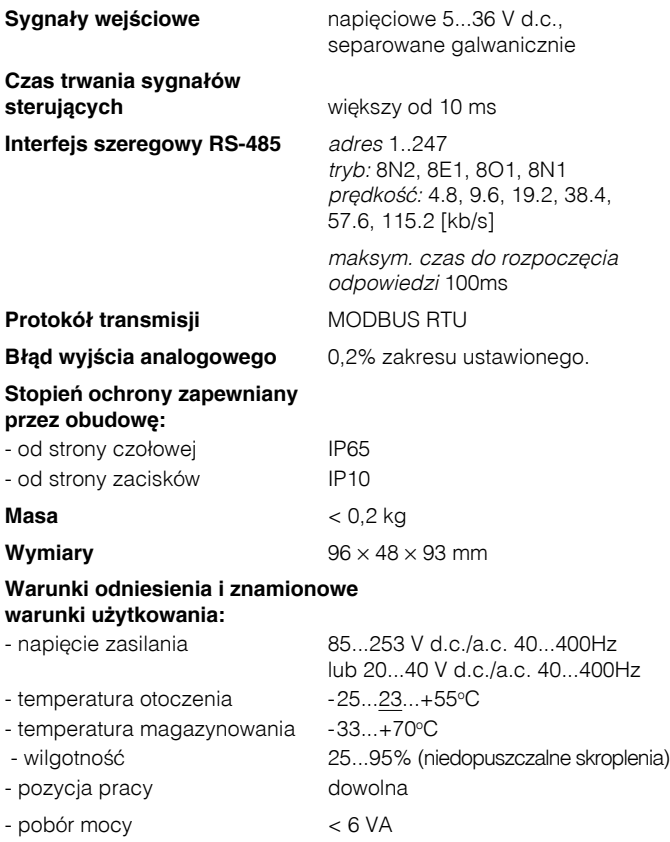

### **Błędy dodatkowe:**

- od zmian temperatury: dla wejść i wyjść analogowych 50% klasy/10 K

#### **Normy spełniane przez miernik**

#### *Kompatybilność elektromagnetyczna:*

- <sup>l</sup> Odporność na zakłócenia wg PN-EN 61000-6-2
- **-** Emisja zakłóceń wg PN-EN 61000-6-4

#### *Wymagania bezpieczeństwa:*

według normy PN-EN61010-1

- Izolacja między obwodami: podstawowa,
- kategoria instalacii: III.
- **·** stopień zanieczyszczenia: 2,
- maksymalne napięcie pracy względem ziemi:
	- dla obwodu zasilania 300 V,
	- dla pozostałych obwodów 50 V.
- $\bullet$  Wysokość m n.p.m.:  $<$  2000 m.

## 10. PRZYKŁADY PROGRAMOWANIA

Przykład 1. Zaprogramowanie miernika do współpracy z przepływomierzem z wyjściem kontaktronowym o następujących parametrach:  $-$  stała impulsowania 1K  $-$  4,3956 dm<sup>3</sup>/imp. = 0,0043956 m<sup>3</sup>/imp; - minimalny przepływ  $Q_{\text{min}}$  – 0,02 m<sup>3</sup>/h.

Należy ustawić parametry wejścia 1 następująco:

- tYP1 należy ustawić na FreqL (częstotliwość dla (f<10kHz));

Stała impulsowania do przeskalowania należy podawać w m<sup>3</sup>, przy czym ustawić można tylko pięć cyfr znaczących. Przy mnożeniu przez stałą (**SCAL** ustawione na AND) po zaokrągleniu do pięciu cyfr otrzymujemy wartość 0,0044 (wprowadzającą do obliczeń błąd wielkości 0,1 %). Aby zmniejszyć błąd wprowadzany przez przeliczenia, należy zmienić przeskalowanie na dzielenie przez stałą (SCAL ustawione na div) i jako stałą wpisać odwrotność: *ConS*1*=* =227,5002275 ≈ 227,50 1 0,0043956

Przy zaokrągleniu odwrotności do pięciu cyfr, błąd wprowadzany do obliczeń jest wielkości 0,0001 %.

- SCAL1 należy ustawić na dIv, ConS1 należy ustawić na 227,50;
- **t\_L1** i **t\_H1** należy ustawić na wartości po 10 [ms] (ze względu na zwielokrotnienie impulsu przy przełączniku mechanicznym) ;
- **E-In1** jeżeli nie są wykorzystane wejścia sterujące, powinno być ustawione na bUt;

Do ustawienia czasu, po którym ma być wskazanie braku przepływu, należy wyliczyć maksymalny odstęp czasowy pomiędzy impulsami dla minimalnego przepływu Qmin.

maksymalny odstęp czasowy między impulsami t\_<sub>max</sub> = waga impulsu [m<sup>3]</sup> \* 3600 [s]  $Q_{\text{min}}$  [m<sup>3</sup>]

 $t_{max} = \frac{0.0043956 \times 3600 \text{ [s]}}{6} = 15.82 \text{ s}$ 

- **Auto1** maksymalny odstęp czasowy pomiędzy impulsami dla minimalnego przypływu - 16 [s];
- FUnCt funkcje matematyczna w przypadku pomiaru częstotliwości należy ustawić na wyłączone oFF;
- Cnt1 ustawić wartość 1 (co sekundę uśrednienie aktualnych pomiarów). Następnie należy ustawić charakterystykę indywidualną:
- $IndCp$  ustawić 2 punkty:
- $-$  X1 ustawić 0 [Hz], Y1 ustawić odpowiadający mu przepływ 0 m<sup>3</sup>/h;
- X2 ustawić 1 impuls 1 [Hz], Y2 ustawić odpowiadający mu prze pływ 3600 m3/h,

Przykład 2. Zaprogramowanie wyjścia analogowego: jeżeli chcemy zaprogramować wyjście analogowe jako wyjście prądowe 4..20 mA proporcjonalne do przepływu: 4 mA – 0 m3/h; 20 mA – 125 m3/h, należy ustawić parametry wyjścia następująco:

- P An ustawić InP1:
- AnL ustawiamy wartość 0;
- AnH ustawiamy wartość 125;
- typA ustawiamy typ  $4$  20A (4..20mA);

Przykład 3. Zaprogramowanie wyjścia alarmowego pracującego w zadanym przedziale z opóźnieniem czasowym: jeżeli chcemy aby alarm 1 był załączony w przedziale przepływu chwilowego od 1 m3/h do 30 m3/h i zadziałał dopiero po 10 sekundach, należy ustawić parametry alarmu następująco:

- P\_A1 ustawić InP1;
- PrL1 ustawiamy wartość 1;
- PrH1 ustawiamy wartość 30;
- typ1 ustawiamy typ on;
- dLY1 ustawiamy wartość 10;

- LEd1 – jeżeli potrzebna jest sygnalizacja wystąpienia alarmu należy ustawić na **on**, w przeciwnym razie na **oFF**.

## 11. KOD WYKONAÑ

Tablica 16

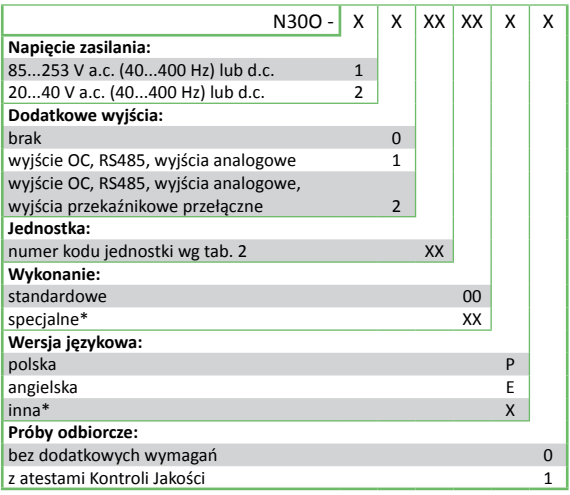

\* - tylko po uzgodnieniu z producentem

#### PRZYK£AD ZAMÓWIENIA

kod: **N300-1.0.56.00.P.0** oznacza miernik N30O z zasilaniem 85..253 V a.c./ d.c; brak dodatkowego wyjścia; jednostka l/h; wykonanie standardowe; wersja polskojęzyczna; bez dodatkowych wymagań.

### Kod podświetlanej jednostki **Tablica 17** Tablica 17

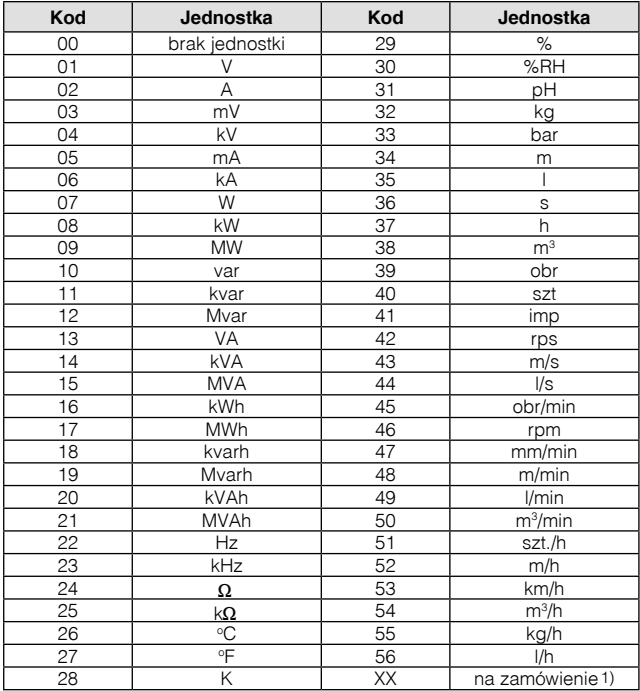

1) - po uzgodnieniu z producentem

# LUMEL

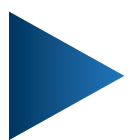

### **LUMEL S.A.**

ul. Słubicka 4, 65-127 Zielona Góra, Poland tel.: +48 68 45 75 100, fax +48 68 45 75 508 www.lumel.com.pl

#### **Informacja techniczna:**

tel.: (68) 45 75 140, 45 75 141, 45 75 142, 45 75 145, 45 75 146 e-mail: sprzedaz@lumel.com.pl

**Realizacja zamówień:** tel.: (68) 45 75 150, 45 75 151, 45 75 152, 45 75 153, 45 75 154, 45 75 155

#### **Pracownia systemów automatyki:**

tel.: (68) 45 75 145, 45 75 146

**Wzorcowanie:**

tel.: (68) 45 75 163 e-mail: laboratorium@lumel.com.pl

N30O-07E